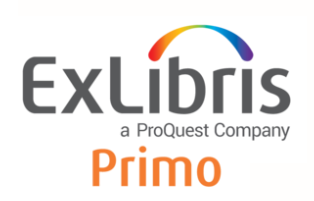

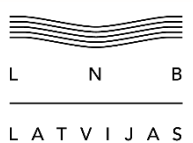

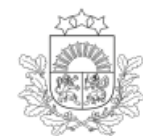

Kultūras informācijas sistēmu centrs

#### NACIONĀLĀ BIBLIOTĒKA

# **PRIMO**

# Lietotāja rokasgrāmata

## **SATURS**

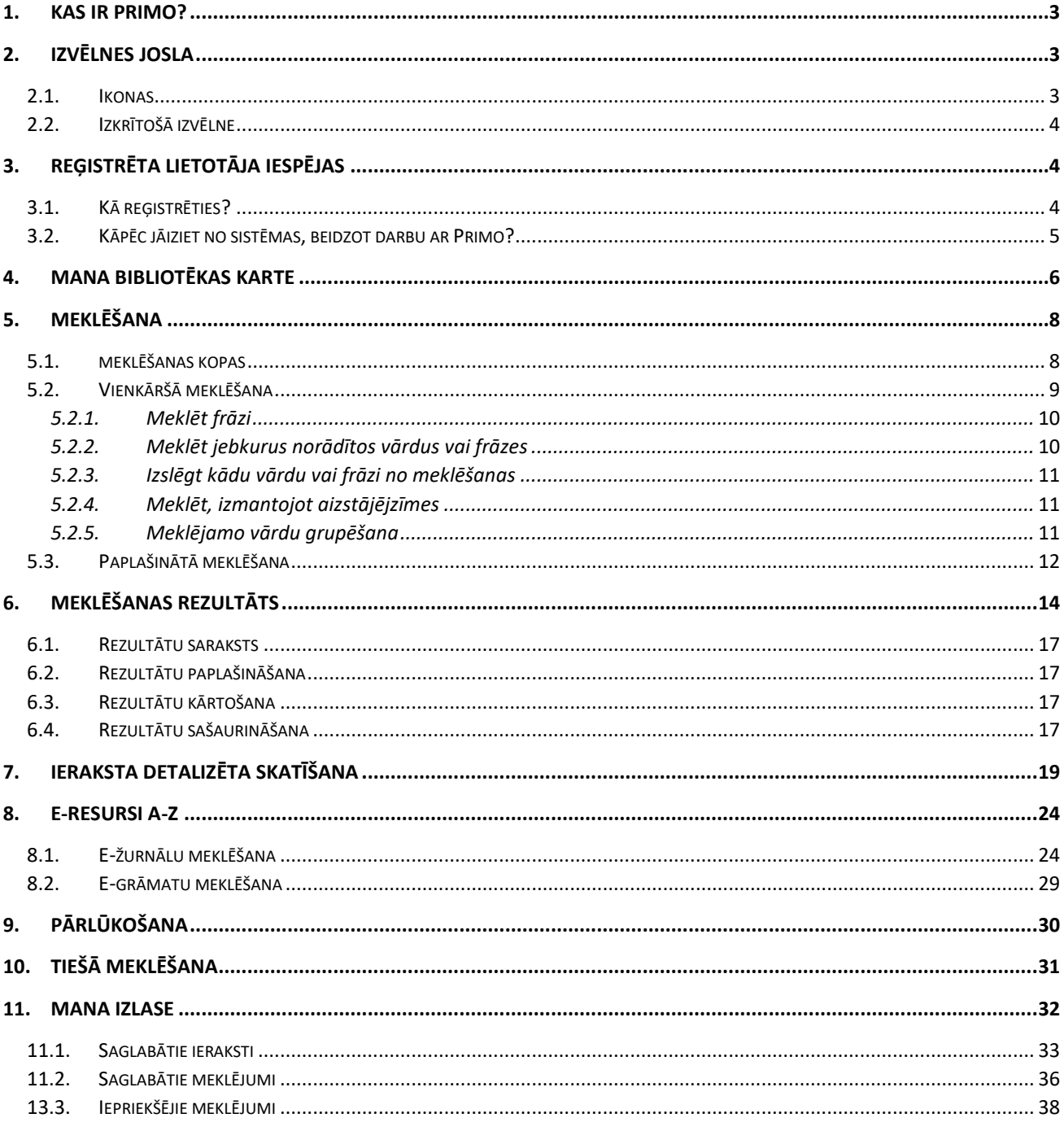

## <span id="page-2-0"></span>**1. KAS IR PRIMO?**

**Primo Discovery** ir meklēšanas un informācijas piegādes sistēma, kas nodrošina piekļuvi dažādiem informācijas resursu veidiem no vienas meklēšanas saskarnes. Pakalpojumu nodrošina Ex Libris-ProQuest izstrādāta *Primo* meklētājprogramma un *SFX* programma, kas nodrošina novirzīšanu uz pilnu tekstu un citiem saistītiem pakalpojumiem.

Lietotājam tiek dota iespēja:

- **vienlaicīgi meklēt** LNB apvienotajā informācijas resursu kopā abonētajās un brīvpieejas datubāzēs, Valsts nozīmes bibliotēku elektroniskajā kopkatalogā, LNB veidotajās datubāzēs: Nacionālajā bibliogrāfijā, Sīksiespieddarbu un attēlizdevumu datubāzē, Reto grāmatu un rokrakstu datubāzē, Nozaru literatūras datubāzē.
- **izveidot** starptautiskajiem standartiem atbilstošas informācijas resursa **norādes** (*APA, Harvard, MLA*),
- **skatīt citēšanas informāciju**,
- pēc autorizācijas **piekļūt** abonēto datubāžu **pilntekstiem**,
- <span id="page-2-1"></span>• **pasūtīt** un **pagarināt** LNB krājumā esošos informācijas **resursus,** u.c. iespējas.

## **2. IZVĒLNES JOSLA**

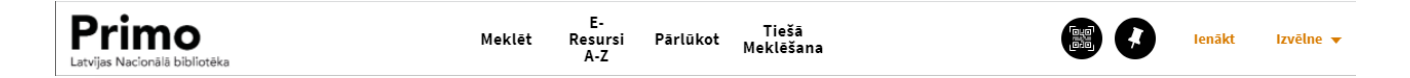

**Meklēt** – meklēt informāciju LNB informācijas resursu kopā, kuru veido abonētās un brīvpieejas datubāzes, Valsts nozīmes bibliotēku elektroniskais kopkatalogs, LNB veidotās datubāzes (Nacionālā bibliogrāfija, Sīkiespieddarbu un attēlizdevumu datubāze, Reto grāmatu un rokrakstu datubāze, Nozaru literatūras datubāze), kā arī brīvpieejas informācijas resursi no *Primo Central* meklēšanas indeksa, kas aptver miljoniem ierakstu ar globālu vai reģionālu nozīmi un kas savākti no primāriem vai sekundāriem izdevējiem un agregatoriem.

**E-resursi A-Z** – iespēja pārlūkot un meklēt informāciju par konkrētu e-žurnālu vai meklēt e-grāmatu (nodrošina SFX programma).

**Pārlūkot** – pārlūkot ierakstus no LNB veidotajām datubāzēm pēc priekšmeta, autora, nosaukuma.

**Tiešā meklēšana** – meklēt konkrētu rakstu, žurnālu vai grāmatu, norādot bibliogrāfiskos datus. Piemēram, lai atrastu, kurā izdevumā raksts publicēts, var norādīt raksta nosaukumu vai tā daļu un sākuma-beigu lpp. (nodrošina SFX programma).

### <span id="page-2-2"></span>**2.1.Ikonas**

Izvēlnes joslas labajā malā pieejamas ikonas:

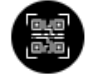

- **Lietot OR kodu vai kopēt saiti** *-* nodrošināta iespēja ar QR koda palīdzību atvērt Primo mobilo versiju savā mobilajā ierīcē.
- 
- **Iet uz Manu izlasi***,* kur pieejami saglabātie ieraksti un iepriekšējie meklējumi.

– Reģistrēšanās sistēmā un izmantotu reģistrētiem lietotājiem pieejamos pakalpojumus. lenākt

– Iespēja izkrītošajā izvēlnē nomainīt valodu, skatīt reģistrēta lietotāja kontu, skatīt Izvēlne saglabātos ierakstus un meklēšanas vēsturi.

## <span id="page-3-0"></span>**2.2.Izkrītošā izvēlne**

Izkrītošā izvēlne aktivizējas, kad lapas augšējā labajā stūrī klikšķina uz *Izvēlne*.

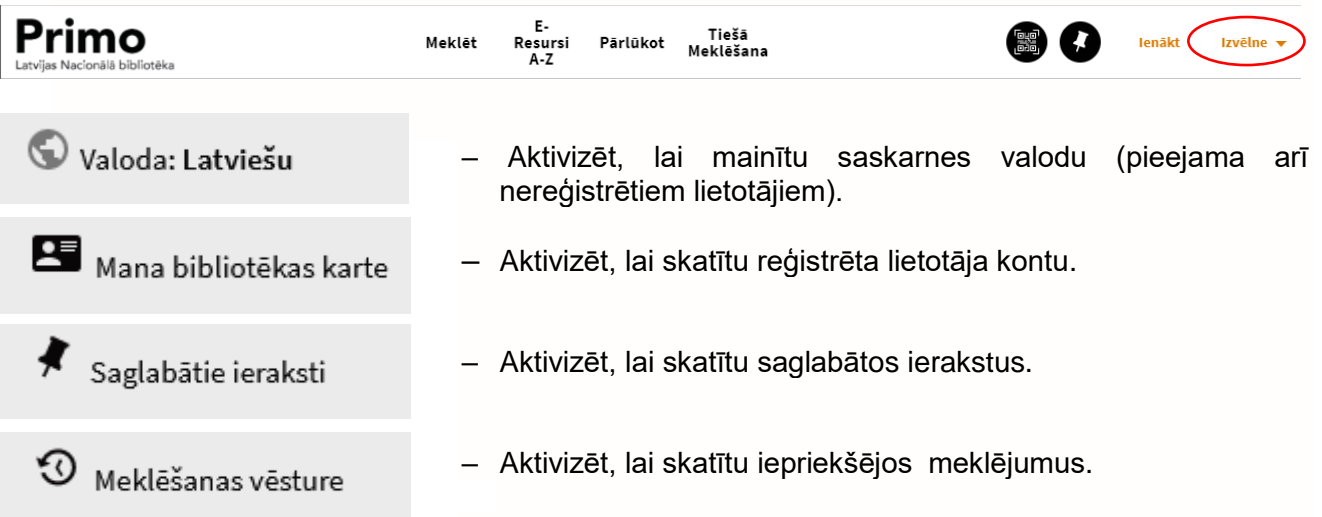

# <span id="page-3-1"></span>**3. REĢISTRĒTA LIETOTĀJA IESPĒJAS**

Reģistrētam Primo lietotājam ir iespējams:

- **Atrastos ierakstus pievienot saviem favorītiem**.
- **Saglabāt iepriekš veiktos meklējumus.**
- **Izmantot bibliotēkas pakalpojumus** pasūtīt bibliotēkā pieejamos izdevumus, piekļūt savam lietotāja kontam un pagarināt izsniegto izdevumu termiņus.
- **Piekļūt pilnajiem tekstiem abonētajās tiešsaistes datubāzēs.** Bibliotēka piedāvā abonētus informācijas resursus saviem lietotājiem. Reģistrēts lietotājs var skatīt pilnus tekstus no šiem resursiem.

## <span id="page-3-2"></span>**3.1.Kā reģistrēties?**

Lai strādātu ar Primo kā reģistrēts lietotājs, klikšķina lapas augšējā labajā stūrī uz *Ienākt:*

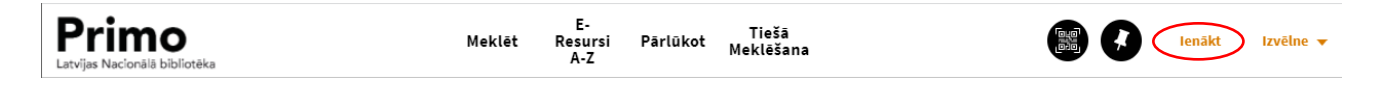

#### Parādīsies LNB autorizēšanās logs, kur izvēlas **LNB lietotājs**.

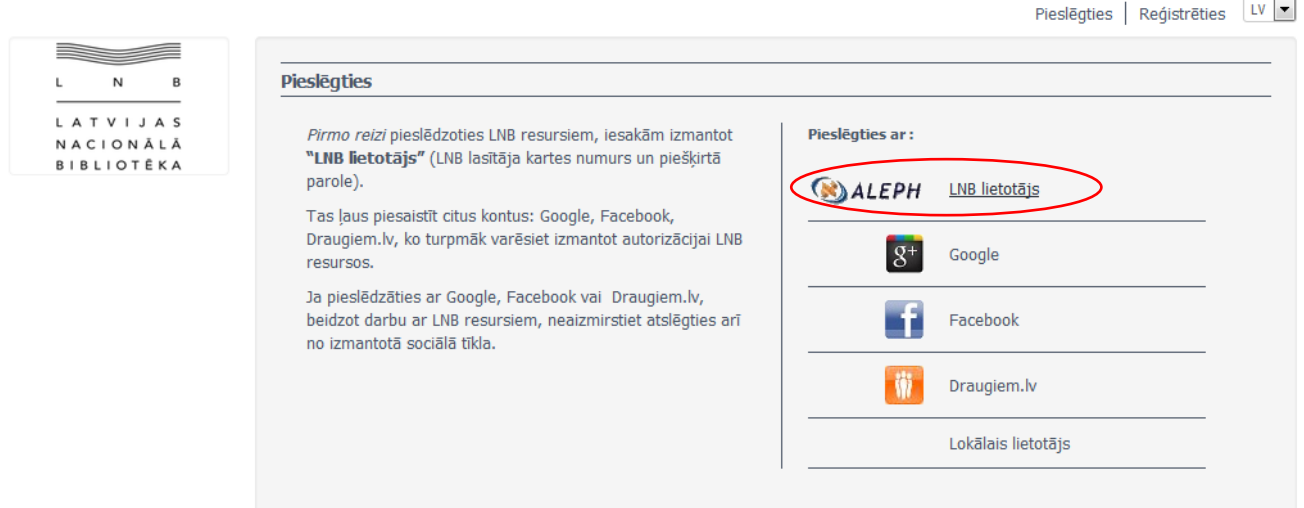

Atvērtajā logā ievada savu lasītāja kartes numuru un paroli un klikšķina uz pogas *Pieslēgties*.

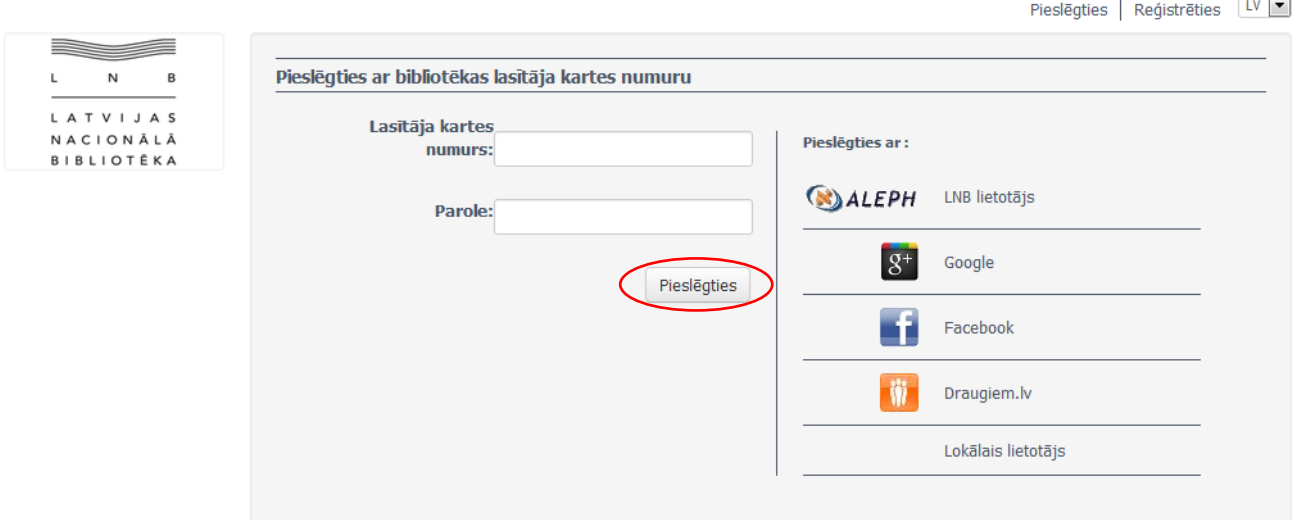

## <span id="page-4-0"></span>**3.2.Kāpēc jāiziet no sistēmas, beidzot darbu ar Primo?**

Lai meklējumi paliktu privāti un personiskos iestatījumus un favorītus nevarētu lietot kāds cits, jāaizver darba sesija.

Klikšķina lapas augšējā labajā stūrī uz sava *uzvārda, vārda* un izkrītošajā izvēlnē aktivizē komandu **IZIET**.

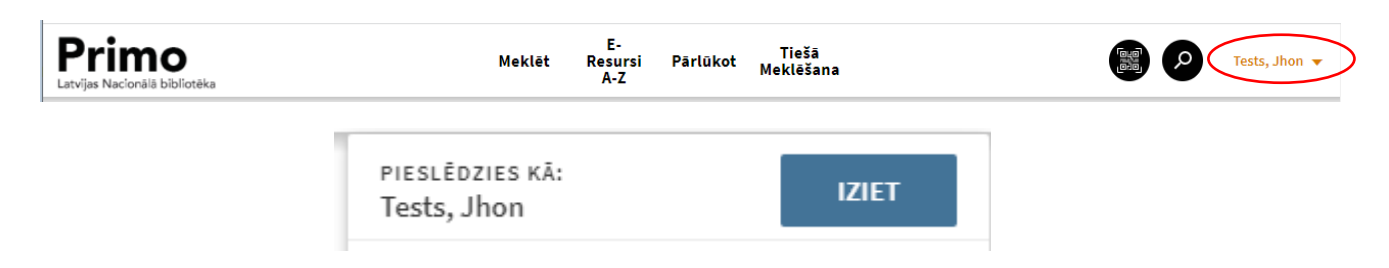

## <span id="page-5-0"></span>**4. MANA BIBLIOTĒKAS KARTE**

**Mana bibliotēka karte** ļauj apskatīt lietotāja kontu un izmantot bibliotēkas pakalpojumus, piemēram, pagarināt izsniegto eksemplāru atdošanas termiņu vai atcelt rezervēšanas pieprasījumu, noteikt savus personiskos Primo iestatījumus.

Klikšķina lapas labajā augšējā stūrī uz sava *uzvārda, vārda* un izkrītošajā izvēlnē izvēlas *Mana bibliotēkas karte*.

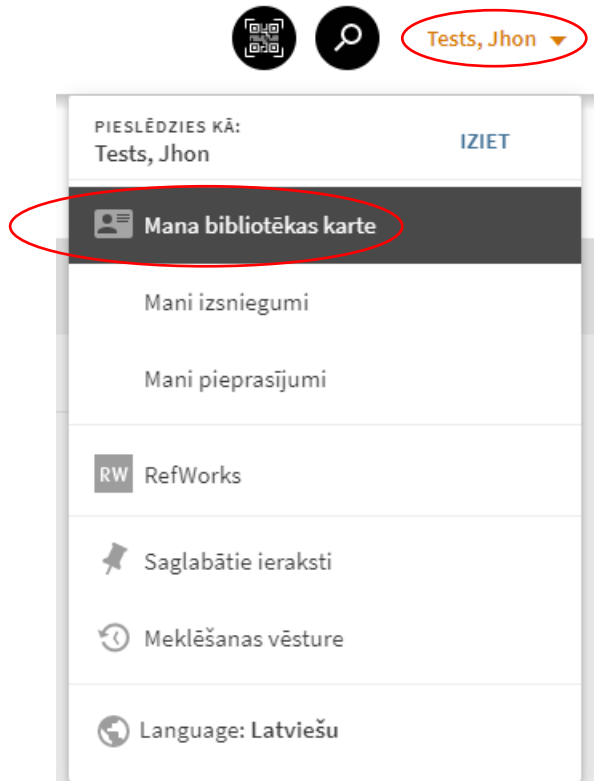

Šeit var skatīt sava lietotāja konta īsu pārskatu vai atsevišķi katru sadaļu: izsniegumus, pieprasījumus, maksājumus, bloķējumus, ziņojumus un personīgo informāciju.

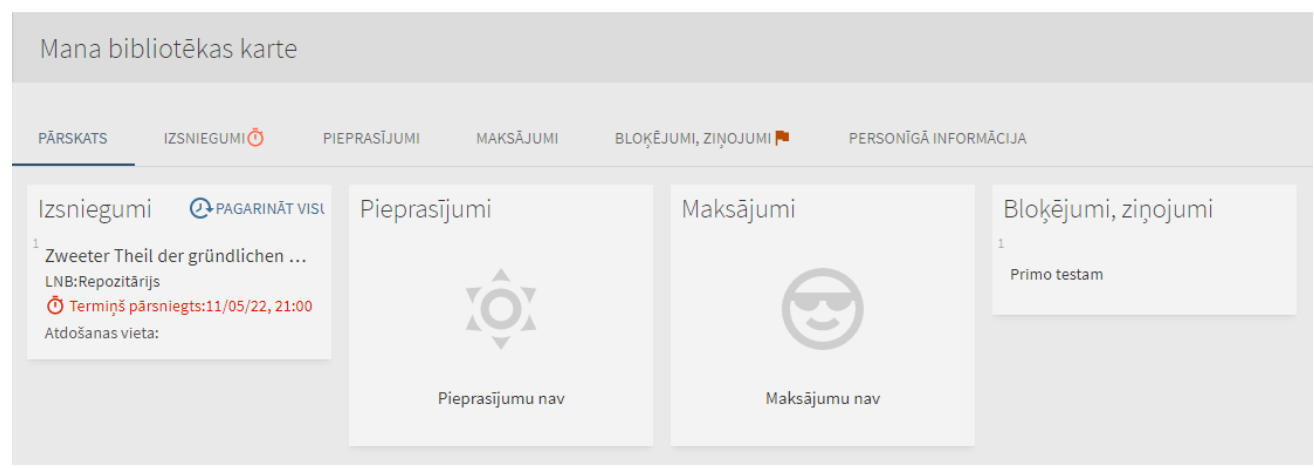

**IZSNIEGUMI** – skatīt savus pašreizējos izsniegumus vai izsniegumu vēsturi, pagarināt izsniegto izdevumu terminus.

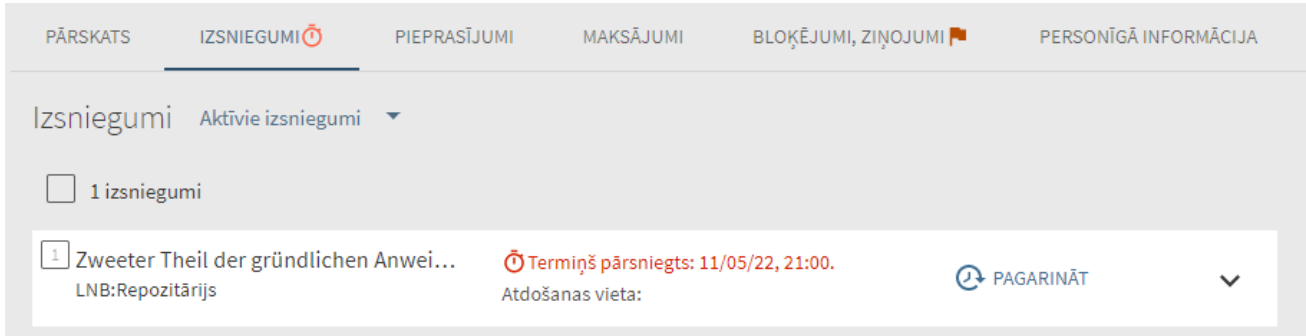

**PIEPRASĪJUMI** – skatīt izveidotos un rezervētos pieprasījumus, atcelt rindā esošos vai rezervētos pieprasījumus, kuri vairs nav nepieciešami.

**MAKSĀJUMI** – skatīt nenokārtotos maksājumus.

**BLOĶĒJUMI, ZIŅOJUMI** – skatīt sistēmā uzliktos bloķējumus par Bibliotēkas lietošanas noteikumu neievērošanu.

**PERSONĪGĀ INFORMĀCIJA** – skatīt savu lietotāja reģistrācijas termiņu bibliotēkā, adresi, norādīto e-pasta adresi, izvēlēties Primo lietotāja saskarnes noklusējuma valodu – latviešu vai angļu un atjaunināt savus piekļuves parametrus (nomainīt paroli).

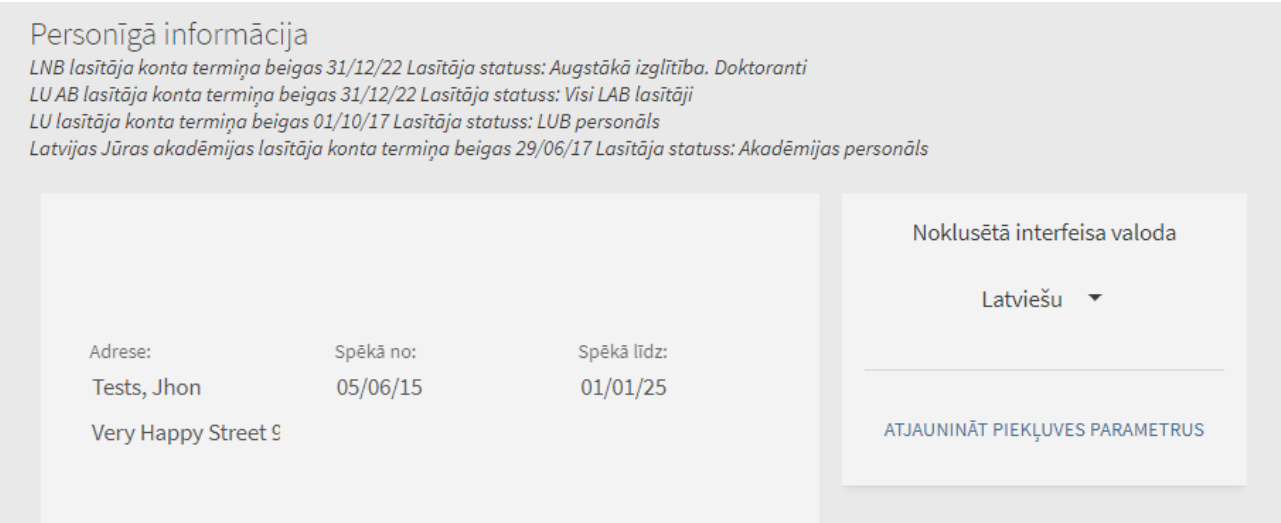

# <span id="page-7-0"></span>**5. MEKLĒŠANA**

Meklēšanu Primo var veikt:

- **visā** LNB informācijas resursu kopā vai **vienā no** pieejamajām **meklēšanas** kopām,
- meklēšanas laukā ievadot vārdu, frāzi vai citu meklējamo izteiksmi,
- kombinējot dažādus meklēšanas kritērijus un darbības.

Abi meklēšanas veidi – vienkāršā un paplašinātā meklēšana – piedāvā daudz iespējas, lai padarītu meklēšanu precīzāku.

## <span id="page-7-1"></span>**5.1.Meklēšanas kopas**

Meklēšanas kopa nosaka, kuros resursos Primo veiks meklēšanu.

Pēc noklusējuma tiek meklēts visos resursos, bet lietotājam ir iespēja izvēlēties meklēšanas kopu no izkrītošās izvēlnes saraksta:

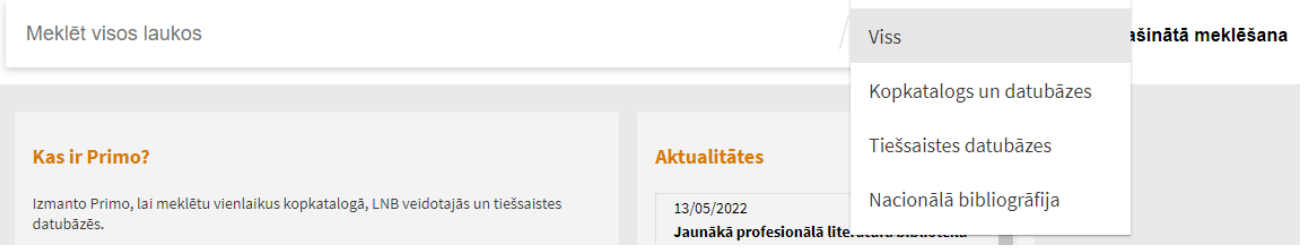

### ➢ **Meklēšanas kopa** *Viss*

Izvēloties meklēšanas kopu *Viss*, meklēšana tiks veikta:

- *Primo Central* indeksā (centralizēts meklēšanas indekss, kas aptver desmitiem miljonu ierakstu ar globālu vai reģionālu nozīmi, kas savākti no primāriem un sekundāriem izdevējiem un agregatoriem);
- LNB abonētajās tiešsaistes datubāzēs;
- Valsts nozīmes bibliotēku elektroniskajā kopkatalogā;
- NB analītikas datubāzē;
- Sīkiespieddarbu un attēlizdevumu datubāzē;
- Reto grāmatu un rokrakstu datubāzē;
- Nozaru literatūras datubāzē.

#### ➢ **Meklēšanas kopa** *Kopkatalogs un datubāzes*

Izvēloties meklēšanas kopu *Kopkatalogs un datubāzes*, meklēšana tiks veikta:

- Valsts nozīmes bibliotēku elektroniskajā kopkatalogā;
- Nacionālajā bibliogrāfijā;
- Sīkiespieddarbu un attēlizdevumu datubāzē;
- Reto grāmatu un rokrakstu datubāzē;
- Nozaru literatūras datubāzē.

#### ➢ **Meklēšanas kopa** *Tiešsaistes datubāzes*

Izvēloties meklēšanas kopu *Tiešsaistes datubāzes*, meklēšana tiks veikta:

• *Primo Central* indeksā (centralizēts meklēšanas indekss, kas aptver desmitiem miljonu ierakstu ar globālu vai reģionālu nozīmi, kas savākti no primāriem un sekundāriem izdevējiem un agregatoriem);

\_\_\_\_\_\_\_\_\_\_\_\_\_\_\_\_\_\_\_\_\_\_\_\_\_\_\_\_\_\_\_\_\_\_\_\_\_\_\_\_\_\_\_\_\_\_\_\_\_\_\_\_\_\_\_\_\_\_\_\_\_\_\_\_\_\_\_\_\_\_\_\_\_\_\_\_\_\_

<span id="page-8-0"></span>\_\_\_\_\_\_\_\_\_\_\_\_\_\_\_\_\_\_\_\_\_\_\_\_\_\_\_\_\_\_\_\_\_\_\_\_\_\_\_\_\_\_\_\_\_\_\_\_\_\_\_\_\_\_\_\_\_\_\_\_\_\_\_\_\_\_\_\_\_\_\_\_\_\_\_\_\_\_\_

• LNB abonētajās tiešsaistes datubāzēs.

Ja vēlas saņemt arī rezultātus no *Primo Central* indeksa, kam nav pieejams pilnais teksts, jāieliek ķeksītis pie *Izvērst manus rezultātus*.

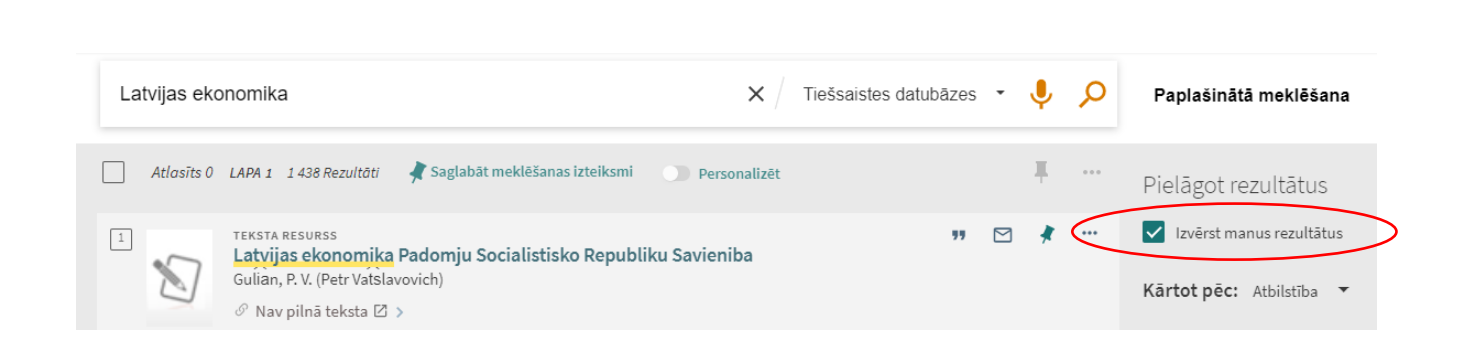

#### ➢ **Meklēšanas kopa** *Nacionālā bibliogrāfija*

Izvēloties meklēšanas kopu *Nacionālā bibliogrāfija - informācija par Latvijā izdotajiem dažādiem resursu veidiem (grāmatas, periodiskie izdevumi, raksti presē, kartes, notis, sīkiespieddarbi, elektroniskās publikācijas, skaņu ieraksti, videoresursi u.c.),* meklēšana tiks veikta:

- NB analītikas datubāzē;
- NB monogrāfiju un turpinājumizdevumu datubāzē;
- Kopkataloga un citu datubāzu ierakstos ar nacionālās bibliogrāfijas pazīmi.

## **5.2.Vienkāršā meklēšana**

Meklēšanas lodziņā ieraksta vienu vai vairākus vārdus, ko vēlas atrast, un klikšķina uz ikonas vai spiež taustiņu *Enter*. Ievadot vairākus vārdus, Primo atradīs rezultātus, kas satur visus norādītos vārdus.

\_\_\_\_\_\_\_\_\_\_\_\_\_\_\_\_\_\_\_\_\_\_\_\_\_\_\_\_\_\_\_\_\_\_\_\_\_\_\_\_\_\_\_\_\_\_\_\_\_\_\_\_\_\_\_\_\_\_\_\_\_\_\_\_\_\_\_\_\_\_\_\_\_\_\_\_\_\_\_

Var meklēt grāmatas un žurnālus pēc ISBN vai ISSN numura, rakstot ar defisēm vai bez tām. Ja netiek atrasts gaidītais rezultāts, jāmēģina meklēt vēlreiz, nelietojot defises. Ierakstot vārdus ar mazajiem burtiem, sistēma atradīs arī ierakstus, kuros vārdi rakstīti ar lielajiem burtiem.

Izmantojot *Vienkāršo meklēšanu*, lietotājs var veikt gan vienkāršu, gan sarežģītāku meklēšanu, lietojot iekavas un loģiskos operatorus - AND, OR un NOT.

\_\_\_\_\_\_\_\_\_\_\_\_\_\_\_\_\_\_\_\_\_\_\_\_\_\_\_\_\_\_\_\_\_\_\_\_\_\_\_\_\_\_\_\_\_\_\_\_\_\_\_\_\_\_\_\_\_\_\_\_\_\_\_\_\_\_\_\_\_\_\_\_\_\_\_\_\_\_\_\_\_\_\_\_\_\_\_

- **( )** iekavas izmanto, lai grupētu meklējamos vārdus vai frāzes.
- **AND** un **NOT**  loģiski apvieno divus vārdus vai frāzes, sašaurinot meklēšanu.

• **OR** – loģiski apvieno divus vārdus vai frāzes, paplašinot meklēšanu.

Lai gan loģiskie operatori sniedz lielāku kontroli pār meklēšanu, meklēšanas virkne vairs netiek uztverta kā frāze, un meklēšanas uzlabojumi (piemēram, pielāgošana balstoties uz atbilstības statistiku) šai virknei netiks pielietoti. Piemēram, sekojošas meklēšanas virknes tiek apstrādātas dažādi, lai gan izskatās identiski:

- **honey bee communication** Primo apstrādā visu meklēšanas virkni kā frāzi un dod rezultātus, kuros visi vārdi atrodas tuvu viens otram.
- **honey bee AND communication** Primo apstrādā **honey bee** un **communication** kā atsevišķas frāzes un dod rezultātus, kuros abas frāzes var nebūt tik tuvu kopā.

#### <span id="page-9-0"></span>**5.2.1. Meklēt frāzi**

Lai meklētu precīzu frāzi, to liek pēdiņās. Meklēšanas joslā var kombinēt gan vārdus, gan frāzes. \_\_\_\_\_\_\_\_\_\_\_\_\_\_\_\_\_\_\_\_\_\_\_\_\_\_\_\_\_\_\_\_\_\_\_\_\_\_\_\_\_\_\_\_\_\_\_\_\_\_\_\_\_\_\_\_\_\_\_\_\_\_\_\_\_\_\_\_\_\_\_\_\_\_\_\_\_\_\_

Ja frāze nebūs pēdiņās, tad sistēma atradīs ierakstus, kas satur šīs frāzes vārdus, neatkarīgi no tā, vai šie vārdi atrodas norādītajā secībā vai nē.

\_\_\_\_\_\_\_\_\_\_\_\_\_\_\_\_\_\_\_\_\_\_\_\_\_\_\_\_\_\_\_\_\_\_\_\_\_\_\_\_\_\_\_\_\_\_\_\_\_\_\_\_\_\_\_\_\_\_\_\_\_\_\_\_\_\_\_\_\_\_\_\_\_\_\_\_\_\_\_

Piemēram, lai meklētu **global warming** kā vienu terminu, meklēšanas lodziņā raksta:

"global warming"

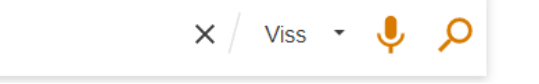

#### <span id="page-9-1"></span>**5.2.2. Meklēt jebkurus norādītos vārdus vai frāzes**

Var meklēt ierakstus, kas satur vismaz vienu no vārdiem vai frāzēm, kas ierakstīti meklēšanas lodziņā. Šajā gadījumā starp vārdiem vai frāzēm raksta **OR**.

\_\_\_\_\_\_\_\_\_\_\_\_\_\_\_\_\_\_\_\_\_\_\_\_\_\_\_\_\_\_\_\_\_\_\_\_\_\_\_\_\_\_\_\_\_\_\_\_\_\_\_\_\_\_\_\_\_\_\_\_\_\_\_\_\_\_\_\_\_\_\_\_\_\_\_\_\_\_\_

\_\_\_\_\_\_\_\_\_\_\_\_\_\_\_\_\_\_\_\_\_\_\_\_\_\_\_\_\_\_\_\_\_\_\_\_\_\_\_\_\_\_\_\_\_\_\_\_\_\_\_\_\_\_\_\_\_\_\_\_\_\_\_\_\_\_\_\_\_\_\_\_\_\_\_\_\_\_\_

Ja meklē vārdus vai frāzes, nenorādot OR vai NOT, sistēma uzskatīs, ka lietotājs vēlas atrast visus ierakstītos vārdus vai frāzes.

Piemēram, lai meklētu ierakstus, kuros ir vārds **Irish** vai vārds **Celtic,** meklēšanas lodziņā raksta:

\_\_\_\_\_\_\_\_\_\_\_\_\_\_\_\_\_\_\_\_\_\_\_\_\_\_\_\_\_\_\_\_\_\_\_\_\_\_\_\_\_\_\_\_\_\_\_\_\_\_\_\_\_\_\_\_\_\_\_\_\_\_\_\_\_\_\_\_\_\_\_\_\_\_\_\_\_\_\_

<span id="page-9-2"></span>\_\_\_\_\_\_\_\_\_\_\_\_\_\_\_\_\_\_\_\_\_\_\_\_\_\_\_\_\_\_\_\_\_\_\_\_\_\_\_\_\_\_\_\_\_\_\_\_\_\_\_\_\_\_\_\_\_\_\_\_\_\_\_\_\_\_\_\_\_\_\_\_\_\_\_\_\_\_\_

**Irish OR Celtic** 

 $x / \text{Viss} \cdot \text{U} \cdot \text{O}$ 

Lai izmantotu loģiskos operatorus (AND, OR, NOT) meklēšanas frāzes ietvaros, operatori jāievada ar lielajiem burtiem. Pretējā gadījumā, sistēma tos izņem un veic vienkāršu meklēšanu, rezultātā atrodot ierakstus, kas satur visus ievadītos vārdus vai frāzes.

#### **5.2.3. Izslēgt kādu vārdu vai frāzi no meklēšanas**

Var norādīt, lai meklēšanas rezultātu sarakstā nebūtu ieraksti, kas satur ievadīto vārdu vai frāzi. Lai to izdarītu, raksta operatoru **NOT** un pēc tam vārdu vai frāzi, ko vēlas izslēgt no meklēšanas.

\_\_\_\_\_\_\_\_\_\_\_\_\_\_\_\_\_\_\_\_\_\_\_\_\_\_\_\_\_\_\_\_\_\_\_\_\_\_\_\_\_\_\_\_\_\_\_\_\_\_\_\_\_\_\_\_\_\_\_\_\_\_\_\_\_\_\_\_\_\_\_\_\_\_\_\_\_\_\_

Ja meklē vārdus vai frāzes, nenorādot OR vai NOT, sistēma uzskatīs, ka lietotājs vēlas atrast visus ierakstītos vārdus vai frāzes.

Piemēram, lai meklētu ierakstus, kuros ir vārds **Celtic,** bet lai tajos nebūtu vārda **Irish**, meklēšanas lodziņā raksta:

\_\_\_\_\_\_\_\_\_\_\_\_\_\_\_\_\_\_\_\_\_\_\_\_\_\_\_\_\_\_\_\_\_\_\_\_\_\_\_\_\_\_\_\_\_\_\_\_\_\_\_\_\_\_\_\_\_\_\_\_\_\_\_\_\_\_\_\_\_\_\_\_\_\_\_\_\_\_\_\_\_\_\_\_\_\_

\_\_\_\_\_\_\_\_\_\_\_\_\_\_\_\_\_\_\_\_\_\_\_\_\_\_\_\_\_\_\_\_\_\_\_\_\_\_\_\_\_\_\_\_\_\_\_\_\_\_\_\_\_\_\_\_\_\_\_\_\_\_\_\_\_\_\_\_\_\_\_\_\_\_\_\_\_\_\_\_\_\_\_\_\_\_\_

\_\_\_\_\_\_\_\_\_\_\_\_\_\_\_\_\_\_\_\_\_\_\_\_\_\_\_\_\_\_\_\_\_\_\_\_\_\_\_\_\_\_\_\_\_\_\_\_\_\_\_\_\_\_\_\_\_\_\_\_\_\_\_\_\_\_\_\_\_\_\_\_\_\_\_\_\_\_\_

**Irish NOT Celtic** 

 $\times$  Viss  $\cdot$   $\cdot$ 

Ja meklēšanas izteiksmē, kas satur vairākus operatorus, nelieto iekavas, tad ieteicams operatoru NOT lietot kā pēdējo, lai nodrošinātu, ka no rezultātiem ir izslēgti ieraksti, kas satur aiz tā ievadīto vārdu vai frāzi. Piemēram**, cycling AND safety NOT helmet**. Ja ir nepieciešams novietot NOT operatoru citur, jāpārliecinās, ka atbilstošā izteiksme ir iekļauta iekavās. Piemēram, **(cycling NOT**  *safety***) OR** *helmet.*

#### <span id="page-10-0"></span>**5.2.4. Meklēt, izmantojot aizstājējzīmes**

Meklēšanas izteiksmē var lietot sekojošas aizstājējzīmes:

- **?**  jautājuma zīmi lieto, lai aizvietotu vienu burtu. Piemēram, raksta **wom?n,** lai meklētu ierakstus, kuros ir vārdi **woman**, **women**.
- \* zvaigznīti lieto, lai aizvietotu vairākus burtus. Piemēram, raksta **cultur\*,** lai meklētu ierakstus, kuros ir tādi vārdi kā **culture**, **cultural** un **culturally**.

Sistēma ignorēs aizstājējzīmes, ja tās būs ieliktas vārda sākumā. Piemēram, ja būs rakstīts **?aying**  vai **\*aying,** sistēma meklēs tā, it kā būtu rakstīts vārds **aying**.

\_\_\_\_\_\_\_\_\_\_\_\_\_\_\_\_\_\_\_\_\_\_\_\_\_\_\_\_\_\_\_\_\_\_\_\_\_\_\_\_\_\_\_\_\_\_\_\_\_\_\_\_\_\_\_\_\_\_\_\_\_\_\_\_\_\_\_\_\_\_\_\_\_\_\_\_\_\_\_

\_\_\_\_\_\_\_\_\_\_\_\_\_\_\_\_\_\_\_\_\_\_\_\_\_\_\_\_\_\_\_\_\_\_\_\_\_\_\_\_\_\_\_\_\_\_\_\_\_\_\_\_\_\_\_\_\_\_\_\_\_\_\_\_\_\_\_\_\_\_\_\_\_\_\_\_\_\_\_\_\_\_\_\_\_\_\_

#### <span id="page-10-1"></span>**5.2.5. Meklējamo vārdu grupēšana**

Lai norādītu meklēšanas izteiksmes apstrādes secību, ja tajā ir lietoti vairāki operatori, meklējamo vārdu grupēšanai var izmantot iekavas.

Piemērs 1: Ar sekojošo meklēšanas izteiksmi tiks meklēti ieraksti, kuros ir vārds **Shakespeare** un vai nu vārds **tragedy** vai **sonnet**:

Shakespeare AND (tragedy OR sonnet)

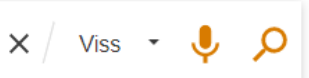

Ja lieto vairāk kā vienu operatoru, ļoti ieteicams lietot arī iekavas, lai noteiktu meklēšanas izteiksmes apstrādes secību. Piemēram, ja iepriekšējā piemēra meklēšanas izteiksmē iekavu nebūtu **Shakespeare AND tragedy OR sonnet**, tad sistēma sagrupētu meklējamos vārdus sekojoši – **(Shakespeare AND tragedy) OR sonnet.**

Piemērs 2: Ar sekojošu meklēšanas izteiksmi tiks meklēti ieraksti, kuros ir vai nu vārds **Irish** vai **Celtic,** bet tajos nav vārds **Gaelic**:

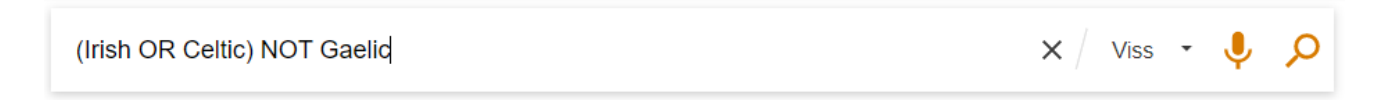

Ja iepriekšējā piemēra meklēšanas izteiksmē iekavu nebūtu **Irish OR Celtic NOT Gaelic**, tad sistēma sagrupētu meklējamos vārdus sekojoši - **Irish OR (Celtic NOT Gaelic).**

## <span id="page-11-0"></span>**5.3.Paplašinātā meklēšana**

Paplašinātā meklēšana dod iespēju ar loģiskajiem operatoriem sakombinēt vairākus meklēšanas lodziņus, izveidojot sarežģītāku meklēšanas izteiksmi.

#### *Paplašinātās meklēšanas opcijas:*

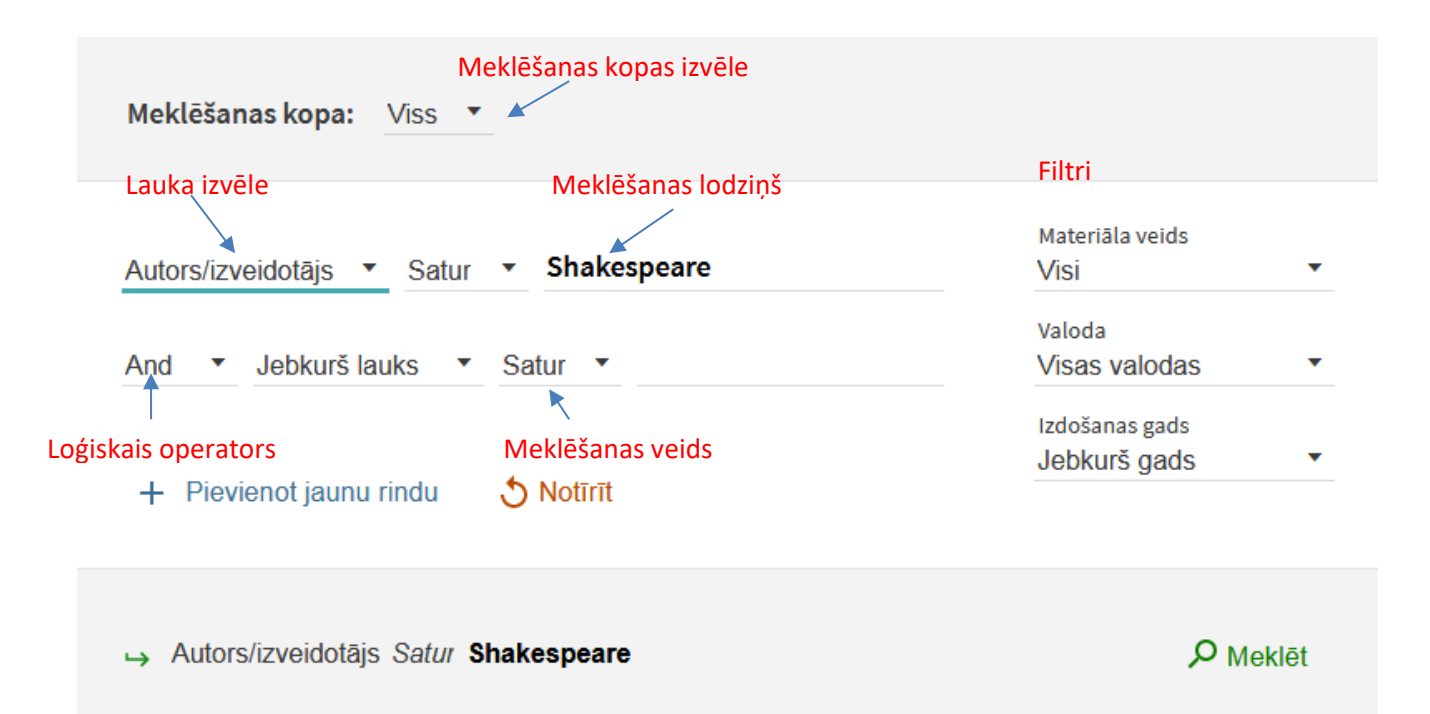

Papildus iespējām, ko piedāvā vienkāršā meklēšana, paplašinātajā meklēšanā var lietot sekojošas opcijas:

- **Lauka izvēle** katram meklēšanas lodziņam. Šis parametrs ļauj sašaurināt meklēšanu, izvēloties kādu lauku no saraksta (piemēram, nosaukumu vai priekšmetu).
- **Meklēšanas veids** katram meklēšanas lodziņam. Šis parametrs nosaka, vai frāze meklēšanas lodziņā jāuzskata par frāzi vai precīzo frāzi. Var lietot sekojošas vērtības:
- o **satur** rezultātā parādīs ierakstus, kas satur visus vārdus, kas ir frāzē, bet šie vārdi var būt citā secībā un nebūt tuvu kopā;
- o **ir (precīzi)** rezultātā parādīs ierakstus, kas precīzi satur norādīto frāzi;
- o **sākas ar**  rezultātā parādīs ierakstus, kuros nosaukums sākas ar norādīto frāzi. Šo meklēšanas veidu var lietot tikai tad, ja izvēlēts meklēšanas lauks *Nosaukums*.

Ja meklēšanas izteiksme satur operatorus, kas atdala frāzes, no kurām viena vai abas sastāv no vairākiem vārdiem, tad Primo lieto iekavas, lai sagrupētu frāzes. Piemēram, Primo pārveidos meklēšanas izteiksmi **Donald Duck OR Disney** par **(Donald Duck) OR Disney,** lai atšķirtu to no sekojošas meklēšanas izteiksmes - **Donald (Duck OR Disney)**.

\_\_\_\_\_\_\_\_\_\_\_\_\_\_\_\_\_\_\_\_\_\_\_\_\_\_\_\_\_\_\_\_\_\_\_\_\_\_\_\_\_\_\_\_\_\_\_\_\_\_\_\_\_\_\_\_\_\_\_\_\_\_\_\_\_\_\_\_\_\_\_\_\_\_\_\_\_\_\_

\_\_\_\_\_\_\_\_\_\_\_\_\_\_\_\_\_\_\_\_\_\_\_\_\_\_\_\_\_\_\_\_\_\_\_\_\_\_\_\_\_\_\_\_\_\_\_\_\_\_\_\_\_\_\_\_\_\_\_\_\_\_\_\_\_\_\_\_\_\_\_\_\_\_\_\_\_\_\_

- **Loģiskais operators** tāpat kā *Vienkāršajā meklēšanā* starp vārdiem vai frāzēm katrā meklēšanas lodziņā varat lietot operatorus **AND**, **OR** un **NOT**. Papildus iespējams izvēlēties arī loģiskos operatorus, ko pielietot starp meklēšanas lodziņiem.
- **Filtri** Paplašinātā meklēšana ļauj lietot vairākus filtrus *Materiāla veids, Valoda, Izdošanas gads*.

Zemāk dotajā piemērā ir izveidota meklēšanas izteiksme, lai atrastu rakstus angļu valodā, kas nosaukumā satur vai nu vārdus **Donald** un **Duck** vai **Mickey** un **Mouse** un priekšmeta laukā nesatur precīzu frāzi **Amusement Parks**.

.

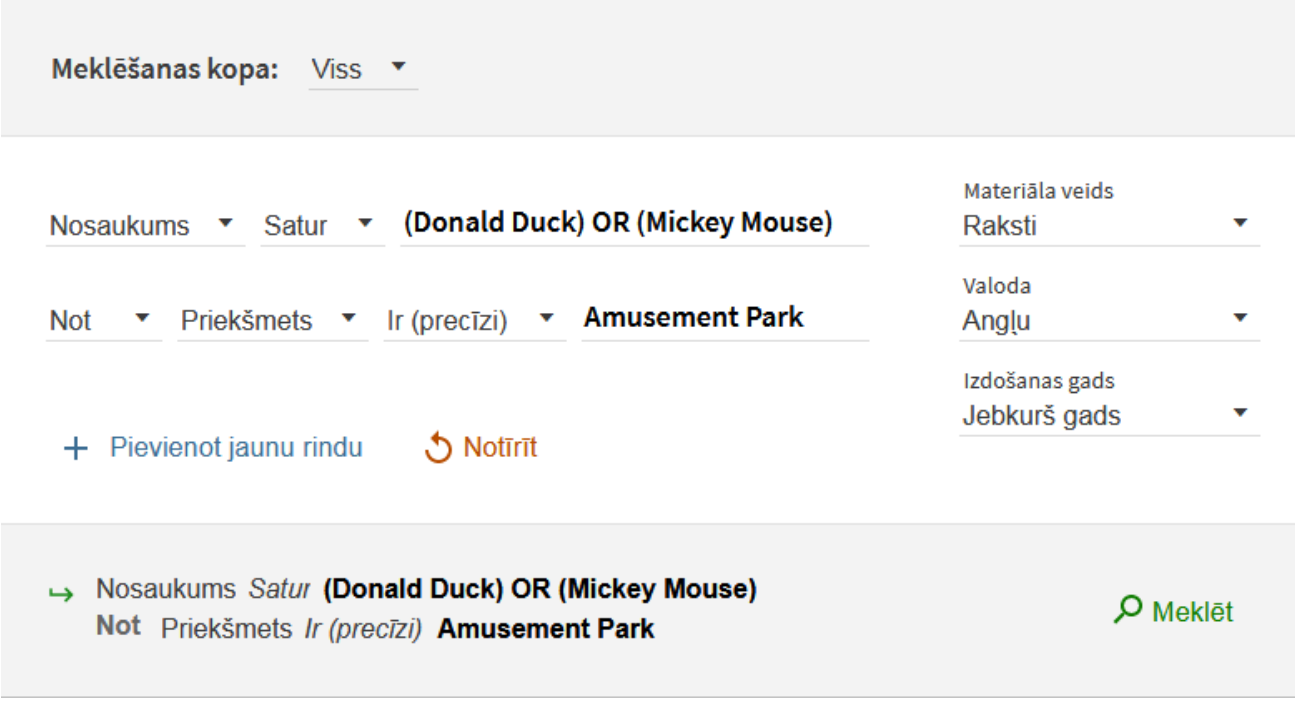

# **6. MEKLĒŠANAS REZULTĀTS**

Rezultātu sarakstā tiek parādīti visi ieraksti, kas atbilst meklēšanas pieprasījumam. Atrasto ierakstu skaits redzams aiz meklēšanas lodziņa.

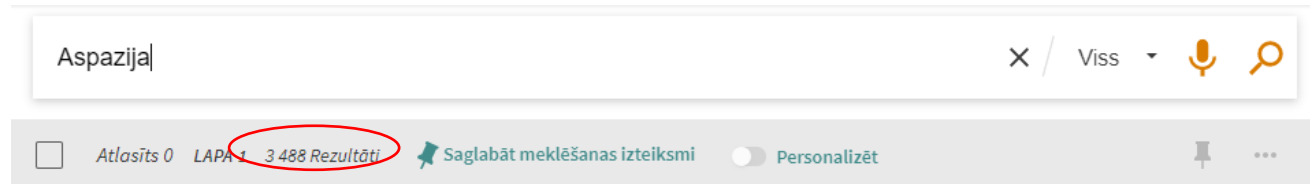

Rezultātu sarakstā Primo parāda pirmos 10 ierakstus. Saraksta apakšā ir iespēja pāriet pie nākamajiem ierakstiem, kā arī palielināt ierakstu skaitu vienā lapā līdz 50 ierakstiem.

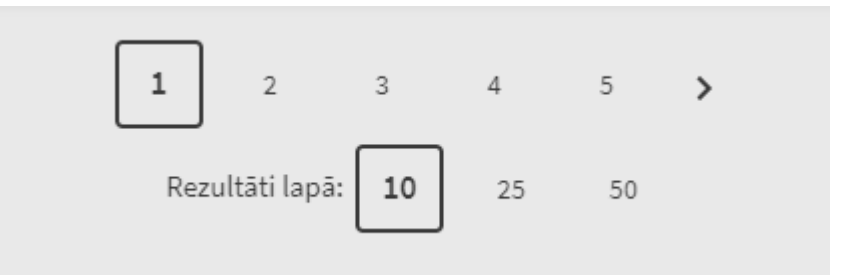

## **6.1. Rezultātu saraksts**

Katram ierakstam rezultātu sarakstā tiek rādīta sekojoša informācija:

- **Resursa veids** ierakstam atbilstošais materiāla veids, piemēram, grāmata, žurnāls, videoieraksts, raksts utt.
- **Nosaukums** klikšķinot uz nosaukuma, var redzētu plašāku informāciju un pakalpojumus, kas pieejami šim ierakstam.
- **Autors un gads** ieraksta autors/izveidotājs un publicēšanas gads.
- **Recenzēts vai atvērtas piekļuves resurss**  norāda uz informācijas resursa kvalitāti un pieejamību.

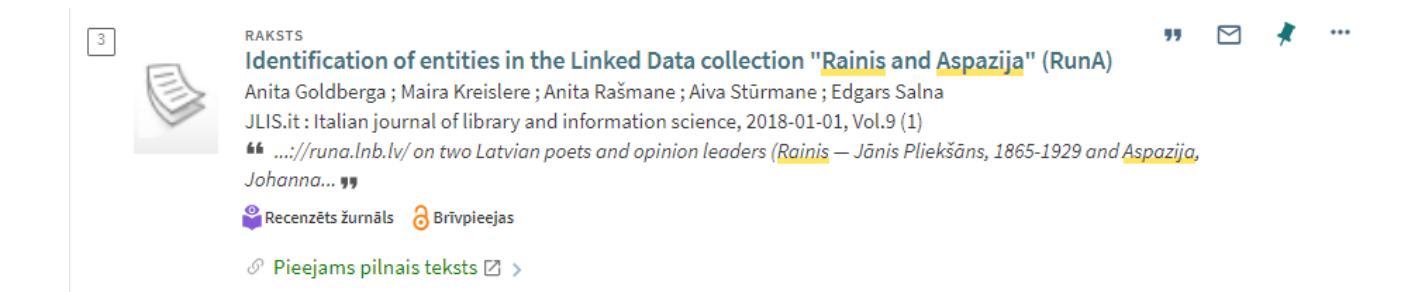

- **Pieejamības statuss** klikšķinot uz saites, var redzēt plašāku informāciju par eksemplāru pieejamību, rezervēšanu vai var skatīt to tiešsaistē.
	- o **Tiešsaistes piekļuve** ja ir saite uz resursa pilno tekstu.

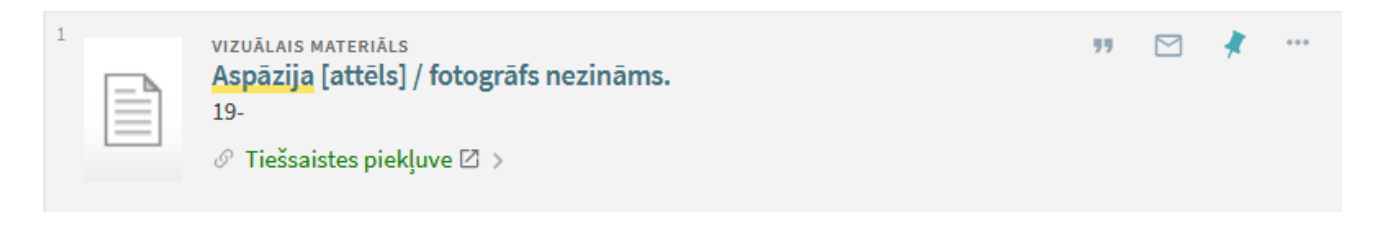

o **Pieejams –** ja pieejami eksemplāri, kuriem iespējams izveidot pieprasījumu.

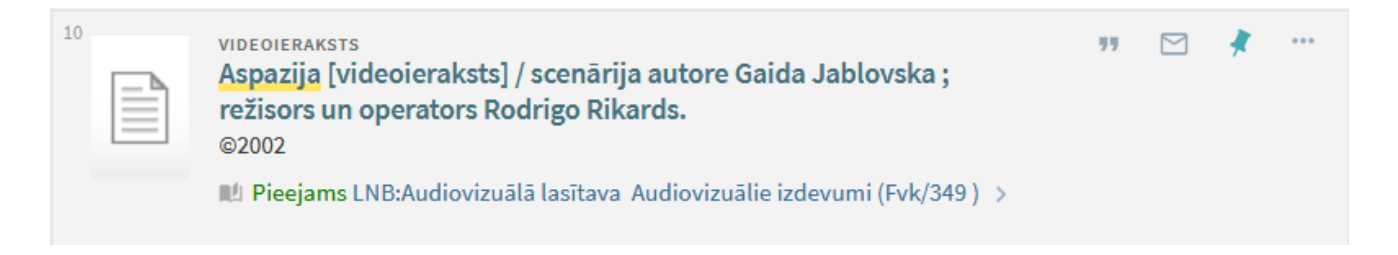

o **Pieejams pilnais teksts** – ja ir pieejami žurnāla pilni teksti.

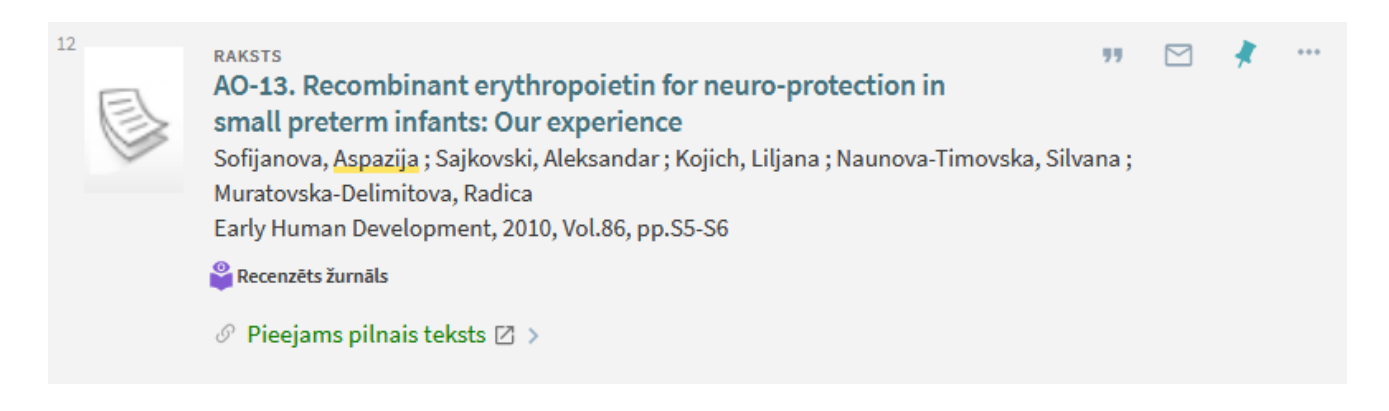

- o **Pārbaudīt eksemplārus**  ja ir šāda saite, iespējams:
	- visi eksemplāri ir izsniegti vai kāda cita iemesla dēļ eksemplāri nav pieejami,
	- ir pārāk daudz eksemplāru, lai uzreiz visiem noteiktu un parādītu pieejamību,
	- izdevumam šobrīd eksemplāri nav pievienoti,
	- izdevumam nav LNB eksemplāru, bet ir citas bibliotēkas eksemplāri,
	- periodiskajos izdevumos publicētiem rakstiem, kuriem nav norādīta tiešsaistes piekļuve to pilntekstam.

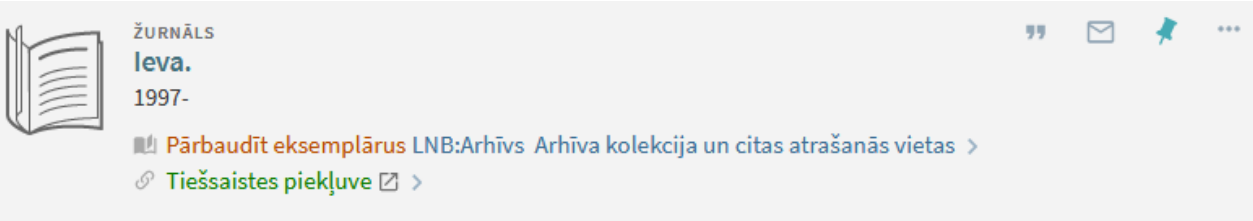

o **Paņemts no** – ja ir tikai tādi eksemplāri, kurus pasūtīt nav iespējams, piemēram**, Lasīšanai uz vietas** vai **Apstrādē**.

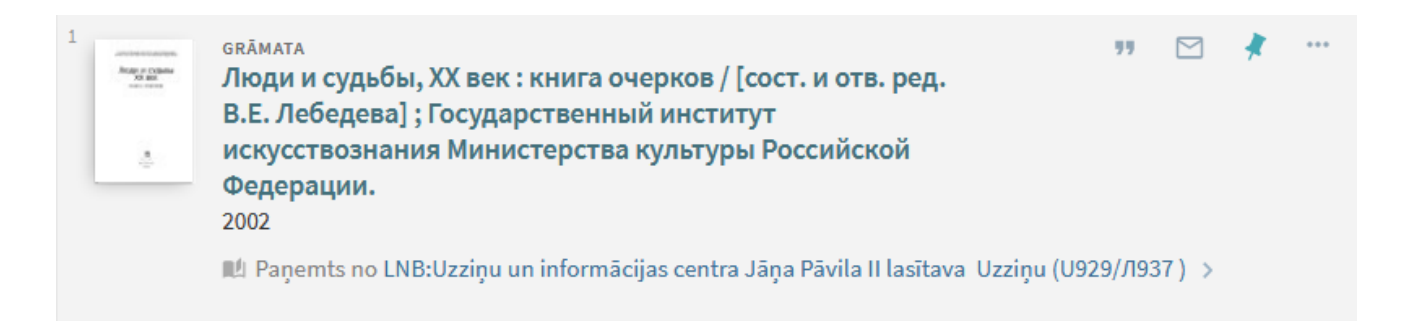

• **Vairākas viena ieraksta versijas**. Lai skatītu tās atsevišķā sarakstā, klikšķina uz saites **Skatīt visas versijas >**

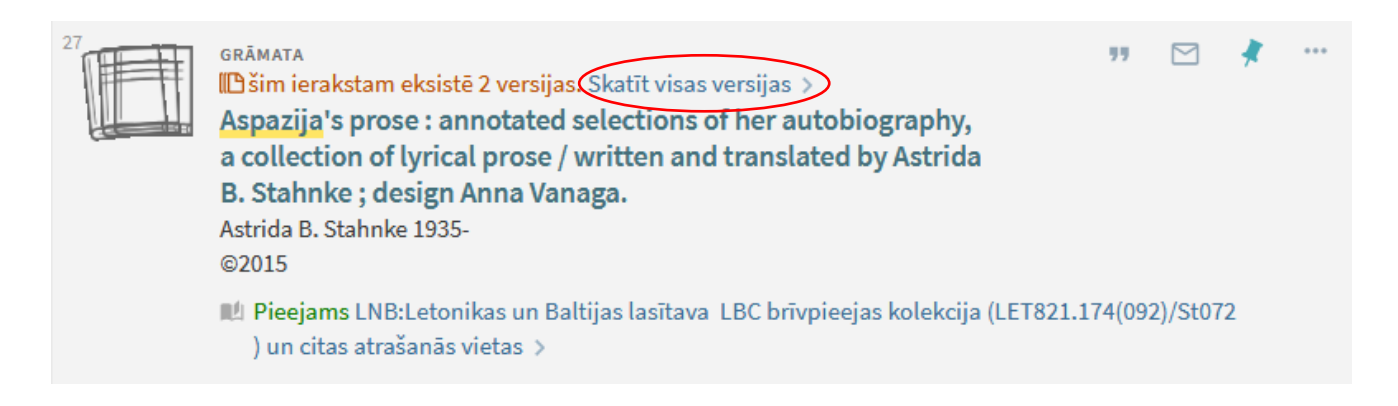

- Darbības, kuras var izpildīt ierakstam:
	- $\circ$   $\bullet$   $\bullet$  meklēt avotus, kas citē informācijas resursu;
	- $\circ$   $\gamma$  meklēt avotus, kas citēti šajā informācijas resursā;
	- o veidot norādi kādā no starptautiskajiem bibliogrāfiskās norādes formātiem;
	- $\circ$   $\blacksquare$  nosūtīt ierakstu uz e-pasta adresi;
	- o paturēt šo eksemplāru Saglabāto ierakstu sarakstā;
	- o rādīt darbību opcijas (nospiežot šo ikonu, parādās vēl sekojošas opcijas):

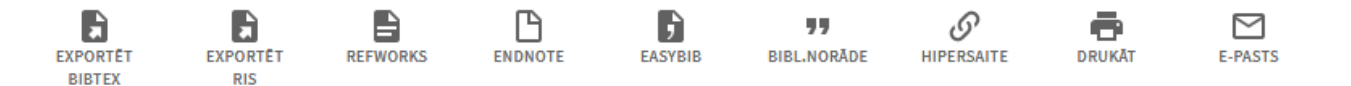

- o eksportēt ierakstu uz kādu ārējo bibliogrāfisko norāžu veidošanas sistēmu (EXPORTĒT BIBTEX, EXPORTĒT RIS);
- o saglabāt ierakstu, izmantojot starptautiskus bibliogrāfisko norāžu formātus (REFWORKS, ENDNOTE, EASYBIB, BIBL.NORĀDE);
- o saglabāt hipersaiti (HIPERSAITE);
- o izdrukāt ierakstu (DRUKĀT);
- o nosūtīt ierakstu uz izvēlēto e-pasta adresi (E-PASTS)

Lapas labajā pusē *Pielāgošanas sadaļā* esošās komandas ļauj pielāgot rezultātus, tos paplašinot vai sašaurinot.

## **6.2. Rezultātu paplašināšana**

Ja vēlas paplašināt rezultātu sarakstu ar informācijas resursiem, rezultātu pielāgošanas sadaļā ieliek ķeksīti pie *Izvērst manus rezultātus.* Meklēšana tiks veikta ārpus LNB informācijas resursu kopas *Primo Central* indeksa avotos.

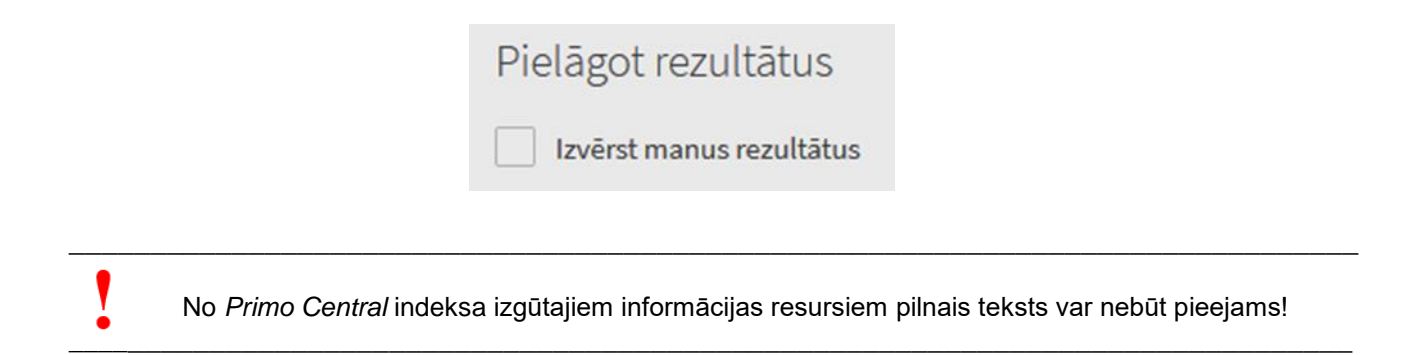

## <span id="page-16-0"></span>**6.3. Rezultātu kārtošana**

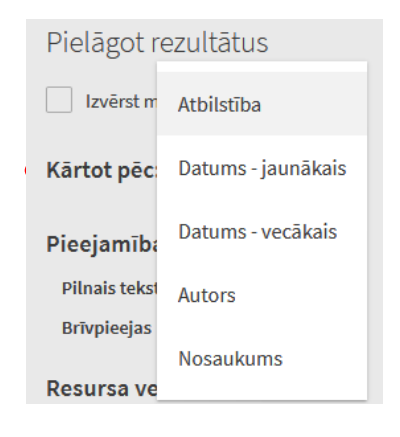

Rezultātu sarakstu var kārtot aktivizējot filtru *Kārtot pēc* un izvēloties piemērotu parametru: atbilstība, datējums, autors, nosaukums. Pēc noklusējuma saraksts tiek kārtots pēc atbilstības.

## <span id="page-16-1"></span>**6.4. Rezultātu sašaurināšana**

Lapas labajā pusē pieejamie filtri (fasetes) ļauj sašaurināt atrastos rezultātus dažādos veidos, piemēram, pēc pieejamības, resursa veida, priekšmeta utt. Iekavās aiz filtra ir norādīts atbilstošo ierakstu skaits.

Katram filtram tiek rādītas pirmās piecas iespējas. Ja vēlas redzēt pārējās, aktivizē **Rādīt vairāk**. Ja kādu filtru neizmanto saraksta precizēšanā, to var aizvērt, klikšķinot uz aiz filtra nosaukuma esošās ikonas  $\sim$  .

Ja rezultātu sarakstā vēlas atstāt tikai viena konkrēta filtra ierakstus, ieliek ķeksīti pretim vienam vai vairākiem kritērijiem, pēc kuriem vēlas iegūto rezultātu sašaurināt. Pēc tam spiež pogu **PIELIETOT FILTRUS**.

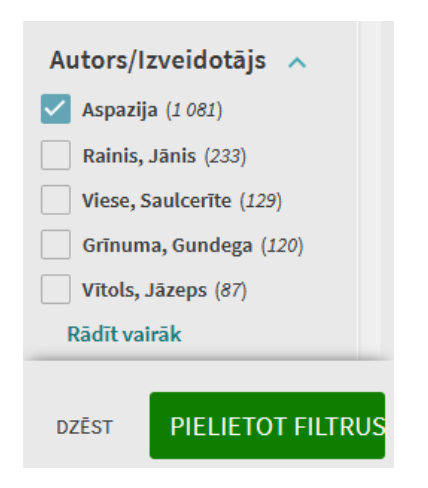

Ja nevēlas, lai rezultātu sarakstā būtu iekļauts kāds konkrēts filtros norādītais kritērijs, novieto kursoru uz tā un klikšķina uz ikonas **X** . Pēc tam spiež pogu **PIELIETOT FILTRUS**.

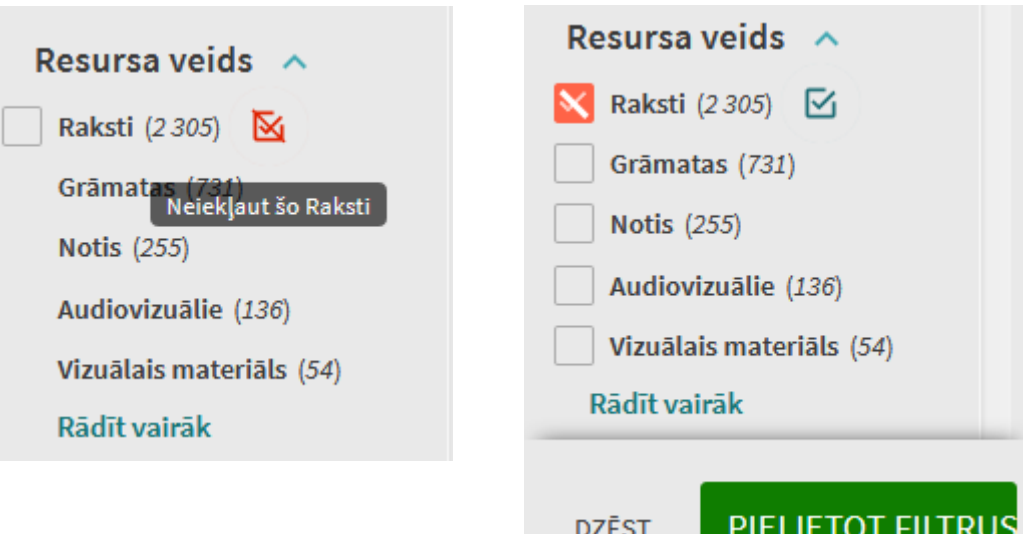

# <span id="page-18-0"></span>**7. IERAKSTA DETALIZĒTA SKATĪŠANA**

Lai skatītu plašāku informāciju par ierakstu, klikšķina uz nosaukuma vai pieejamības statusa saites. Tiks parādīta informācija par resursu un dažādas iespējas vairākās sadaļās.

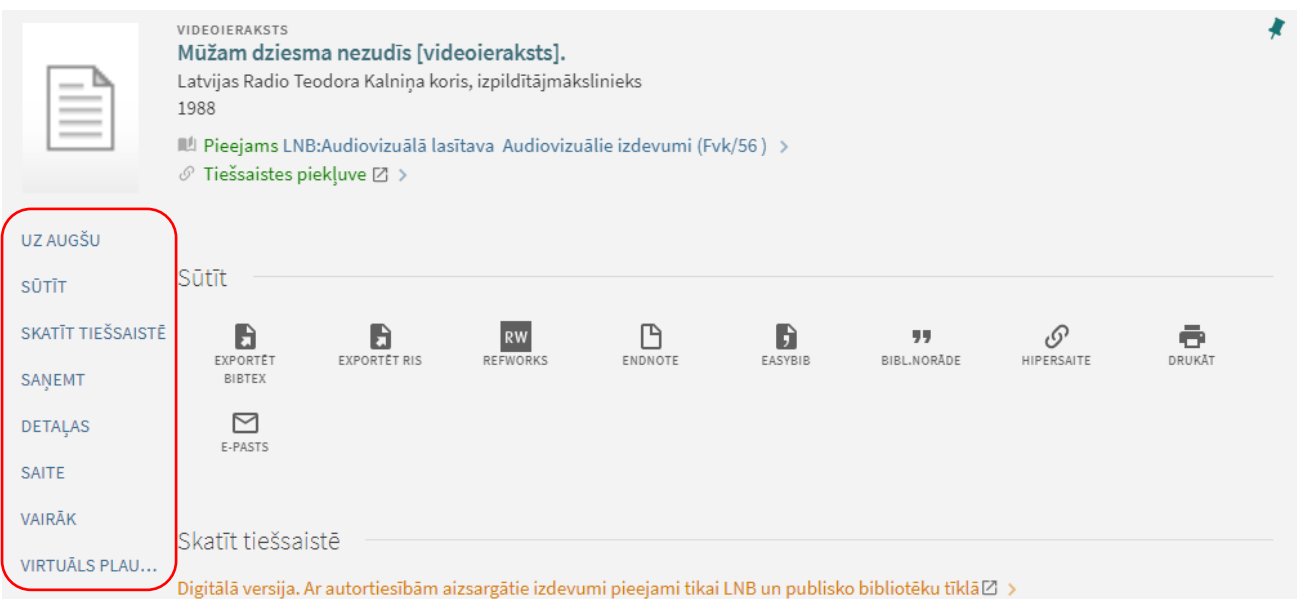

• Īsa informācija par informācijas resursu un tā pieejamību.

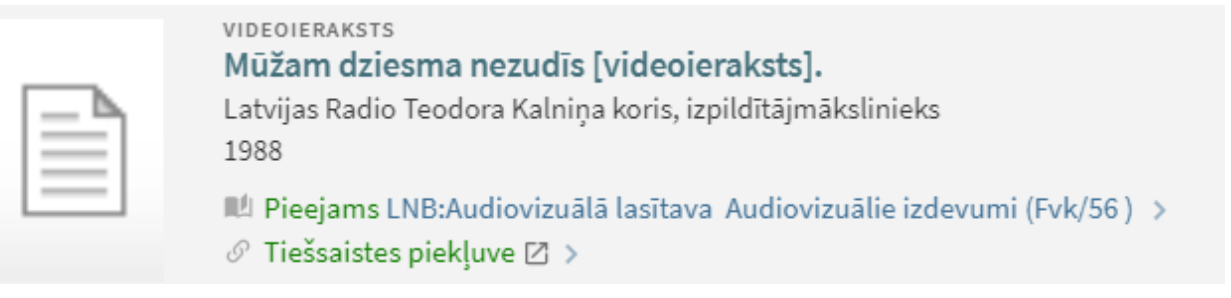

• **Sūtīt** – ierakstu var nosūtīt uz e-pasta adresi, skatīt hipersaiti, izdrukāt vai izveidot norādi kādā no starptautiskajiem standartiem.

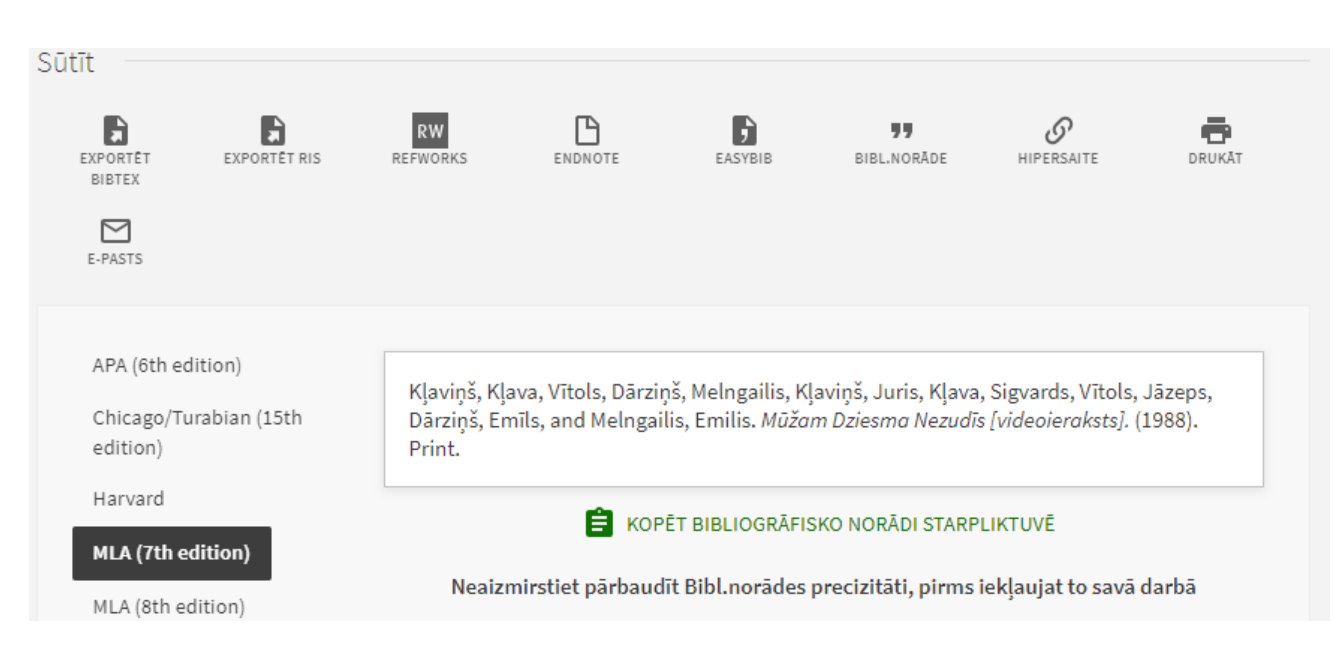

• **Skatīt tiešsaistē** – saite uz resursu tiešsaistē (Tiešsaistes piekļuves resursiem).

#### Skatīt tiešsaistē

Digitālā versija. Ar autortiesībām aizsargātie izdevumi pieejami tikai LNB un publisko bibliotēku tīklā⊠ >

• **Saņemt** – visas LNB filiāles un kolekcijas, kurās ir šī ieraksta eksemplāri. Lai skatītu plašāku informāciju par pieejamajiem eksemplāriem un veidotu rezervēšanas pieprasījumu, klikšķina uz filiāles saites.

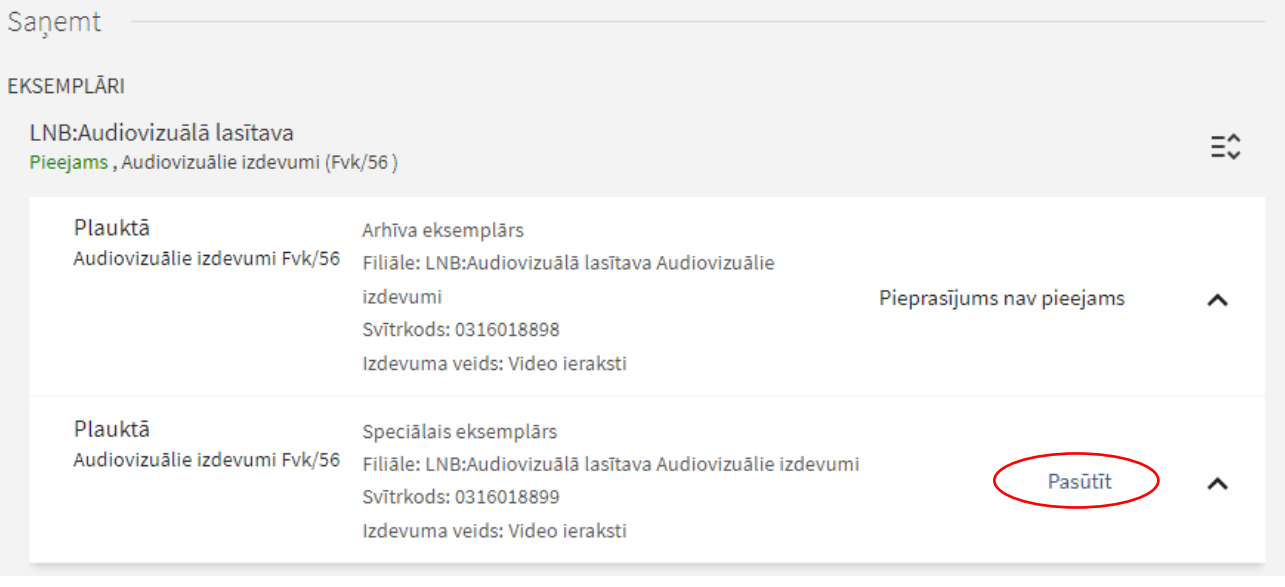

Lai pasūtītu eksemplāru, klikšķina uz Pasūtīt un aktivizē > sūtīt PIEPRASĪJUMU .

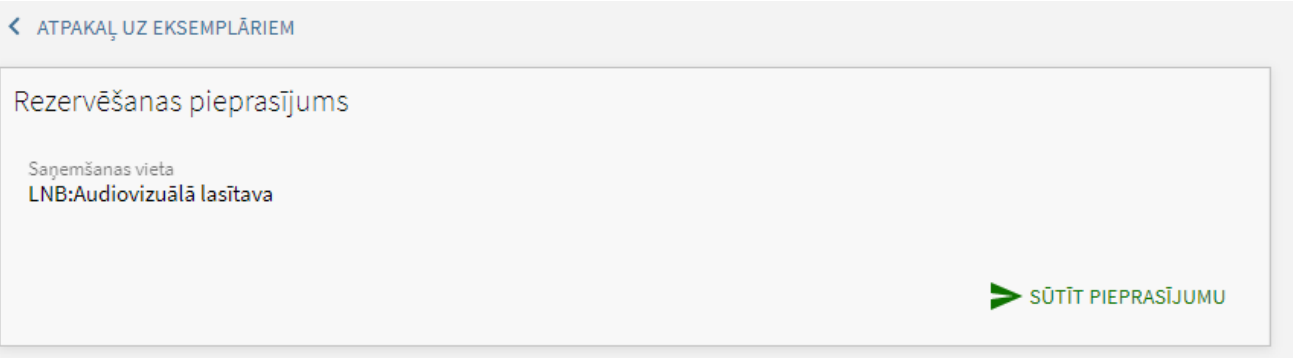

\_\_\_\_\_\_\_\_\_\_\_\_\_\_\_\_\_\_\_\_\_\_\_\_\_\_\_\_\_\_\_\_\_\_\_\_\_\_\_\_\_\_\_\_\_\_\_\_\_\_\_\_\_\_\_\_\_\_\_\_\_\_\_\_\_\_\_\_\_\_\_\_\_\_\_\_\_\_\_

 $\_$  ,  $\_$  ,  $\_$  ,  $\_$  ,  $\_$  ,  $\_$  ,  $\_$  ,  $\_$  ,  $\_$  ,  $\_$  ,  $\_$  ,  $\_$  ,  $\_$  ,  $\_$  ,  $\_$  ,  $\_$  ,  $\_$  ,  $\_$  ,  $\_$  ,  $\_$  ,  $\_$  ,  $\_$  ,  $\_$  ,  $\_$  ,  $\_$  ,  $\_$  ,  $\_$  ,  $\_$  ,  $\_$  ,  $\_$  ,  $\_$  ,  $\_$  ,  $\_$  ,  $\_$  ,  $\_$  ,  $\_$  ,  $\_$  ,

Lai veidotu rezervēšanas pieprasījumu, jābūt reģistrētam lietotājam.

• **Detaļas** – ieraksts pilnajā skatu formā.

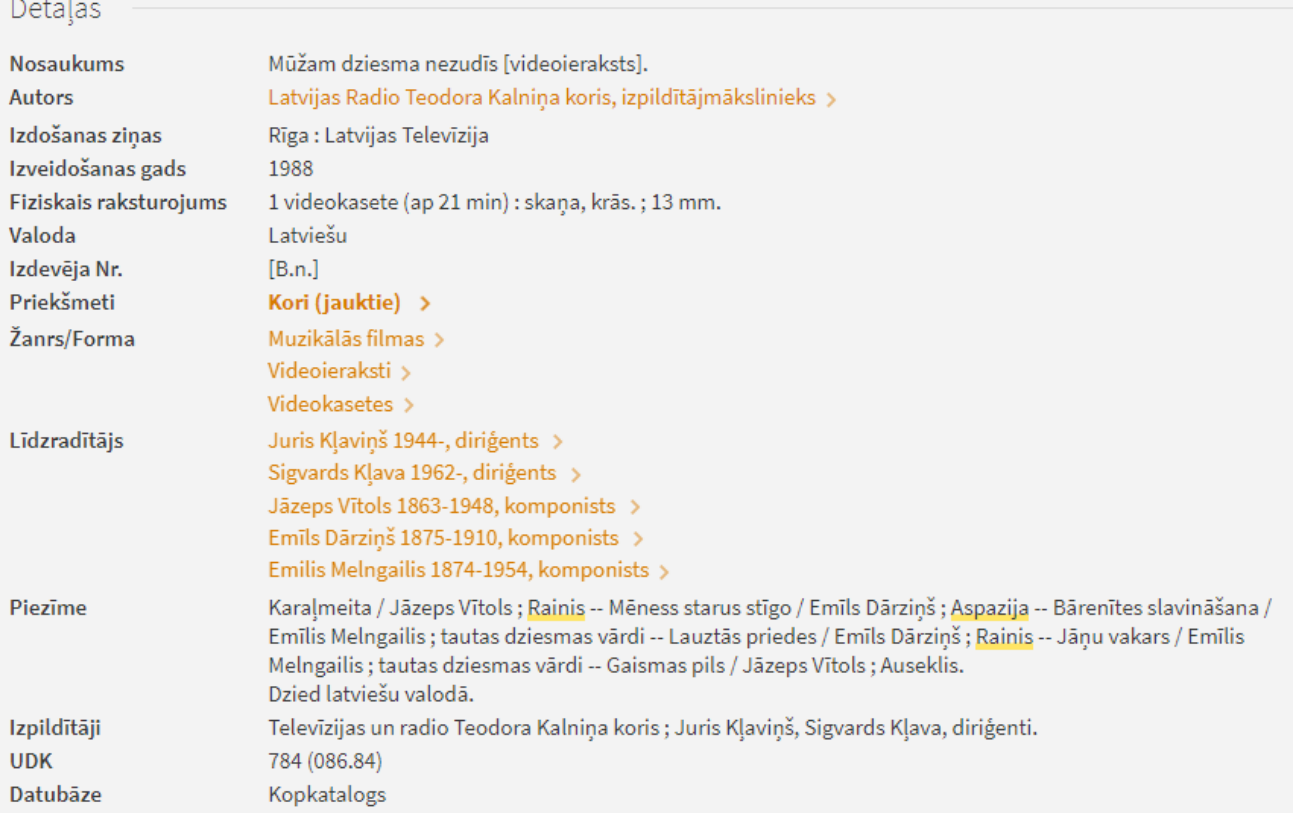

- **Saite**  papildu saites, kas dod iespēju skatīt ierakstu, piemēram, bibliotēkas katalogā sistēmā *Aleph*, skatīt vāciņa attēlu, satura rādītāju vai cita piesaistīta izdevuma ierakstu.
- **Vairāk**  tiek parādītas saites uz pilnteksta vai citiem servisiem, kuri tiek nodrošināti ar *SFX programmas* palīdzību, kā piemēram, parāda saites uz datubāzēm, kurās pieejams kopsavilkums un satura rādītājs.

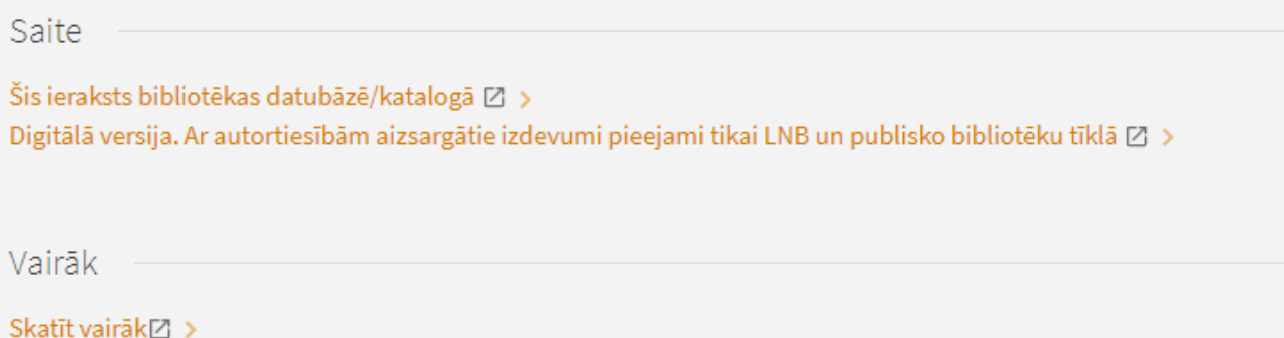

21

- **Virtuālais plaukts**  tiek parādīti izdevumi, kas atrodas blakus pēc šifra kārtojuma bibliotēkas plauktā.
	- $\circ$  Ja atrastais izdevums bibliotēkas plauktā kārtots pēc zinātnu nozares, virtuālajā plauktā būs redzami līdzīga satura izdevumi.

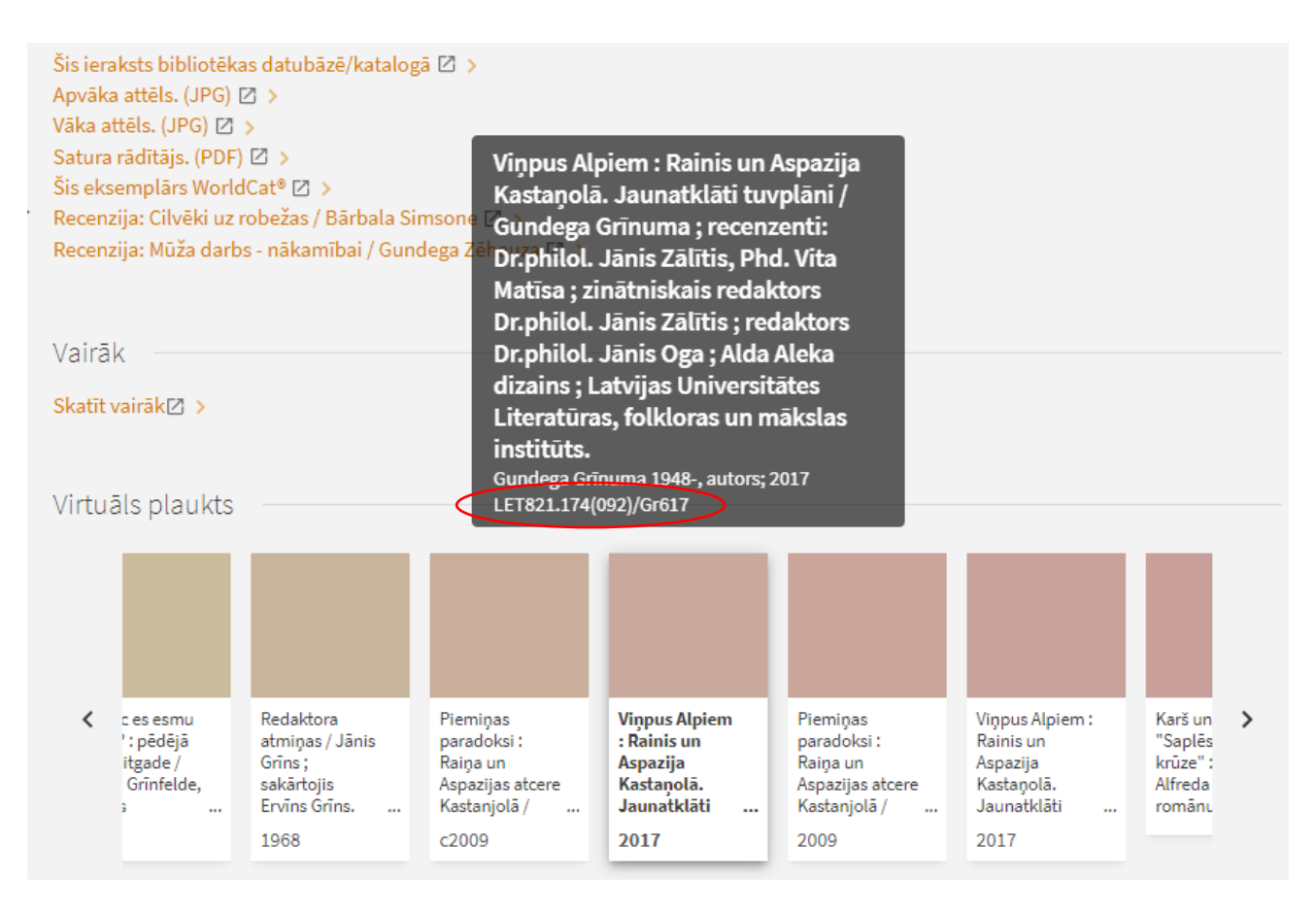

 $\circ$  Ja atrastais izdevums bibliotēkas plauktā kārtots pēc formālā kārtojuma, piemēram, pēc saņemšanas gada, formāta, tad virtuālajā plauktā būs redzami izdevumi ar līdzīgu plaukta šifru nevis pēc meklētās tematikas.

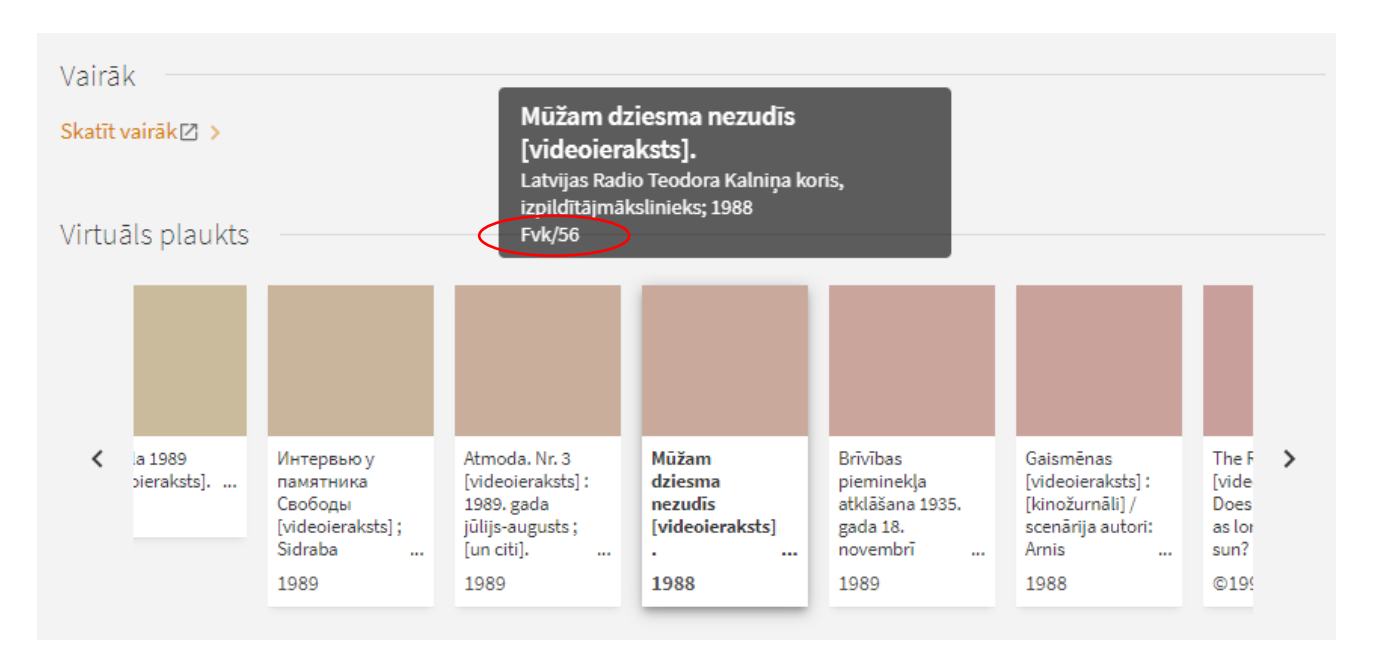

• **Citēšana** – skatīt citēšanas informāciju *Scopus* un *Web of Science*, kā arī sameklēt resursus, kuri ir citēti rakstā vai kuros raksts ir citēts.

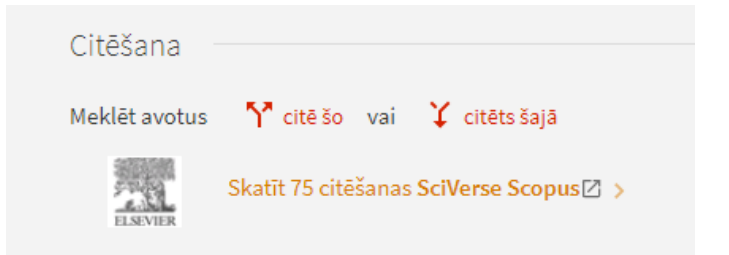

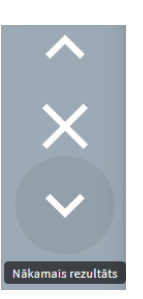

Lai aizvērtu ieraksta detalizētās informācijas skatu, klikšķina uz kreisajā pusē esošā krustiņa. Klikšķinot uz bultiņām, iespējams atvērt iepriekšējo vai nākamo ierakstu no rezultātu saraksta.

## **8. E-RESURSI A-Z**

Lai piekļūtu **e-resursu meklēšanai**, klikšķina uz saites **E-resursi A-Z** augšējā izvēlnes joslā.

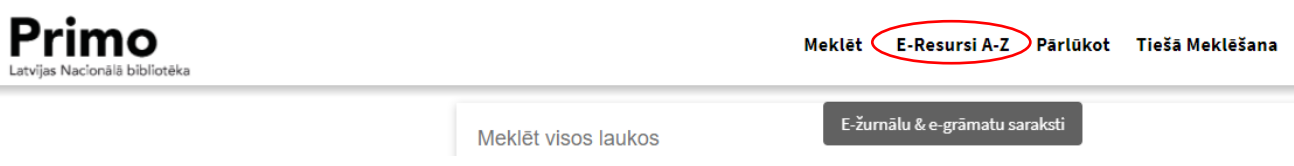

Sistēma atvērs SFX saskarni, kurā ir iespējams meklēt e-žurnālus un e-grāmatas.

## **8.1. E-žurnālu meklēšana**

#### ➢ **Pēc nosaukuma**

*E-žurnālus* iespējams meklēt pēc *nosaukuma*, meklēšanas logā ierakstot vārdu vai frāzi un atzīmējot vienu no trim iespējām – *sākas ar, satur* vai *precīzi sakrīt*.

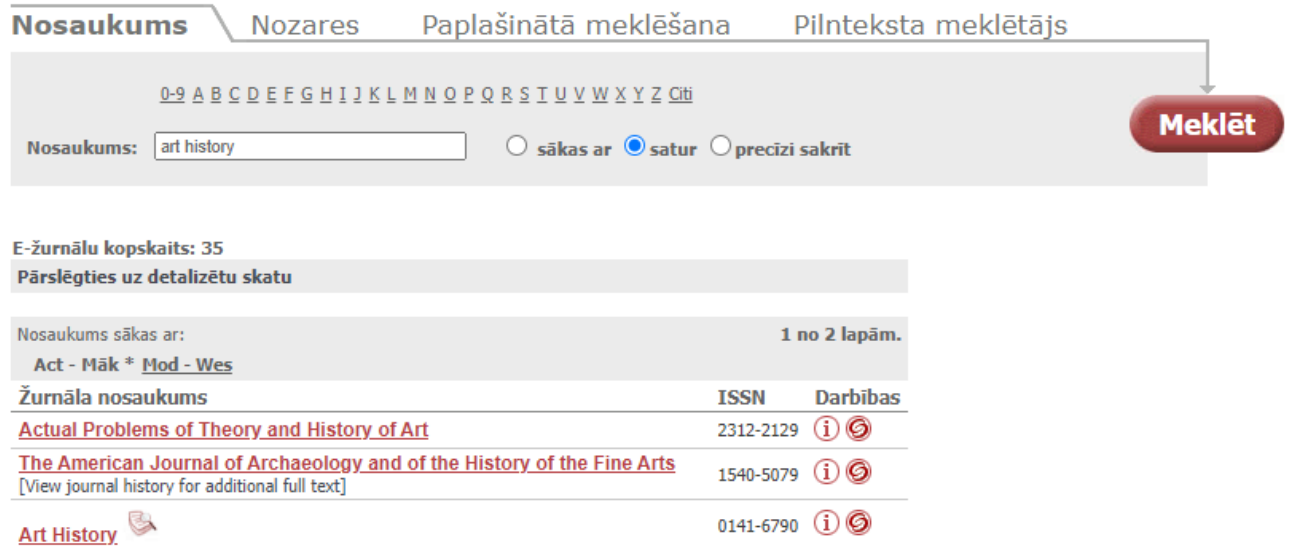

Meklēšanas rezultātā tiek atvērts e-žurnālu saraksts alfabētiskā secībā, sadalīts pa atsevišķām lapām. Pārvietoties pa tām iespējams, aktivizējot konkrēto alfabētisko posmu.

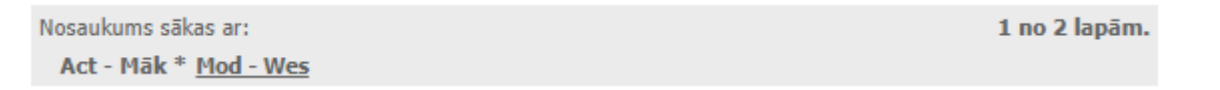

Tabulas augšpusē redzams atrasto e-žurnālu kopskaits, kā arī iespēja pārslēgties uz detalizētu skatu.

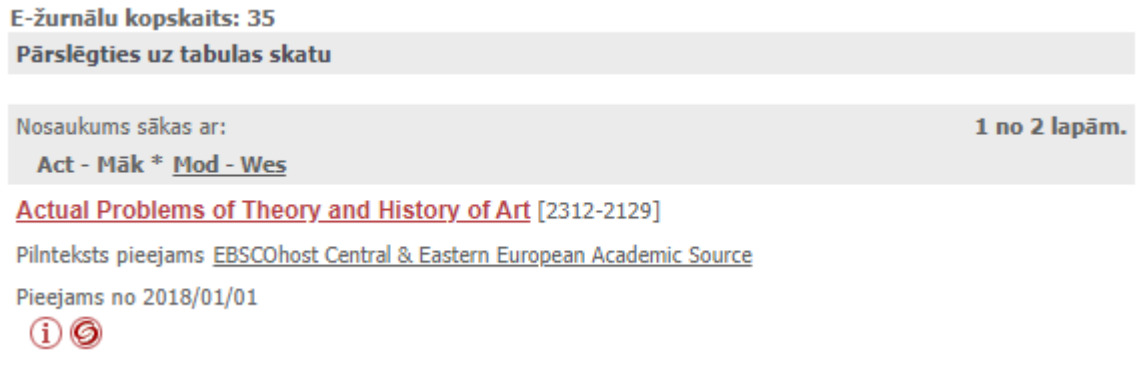

Rezultātu sarakstā pie e-žurnāla nosaukuma pievienotā ikona **vārta nozīmē, ka e-žurnāls ir zinātniski** recenzēts.

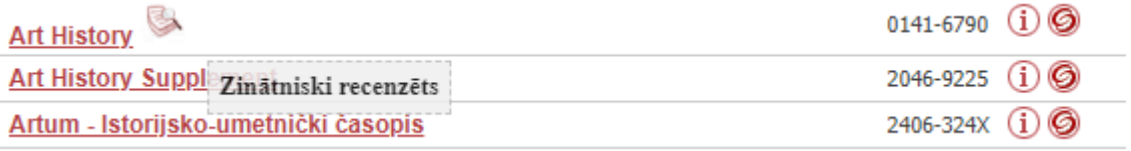

Klikšķinot uz ikonas  $\bigoplus$ , iespējams skatīt detalizētāku informāciju par izvēlēto e-žurnālu.

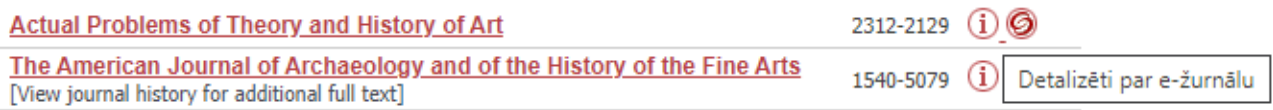

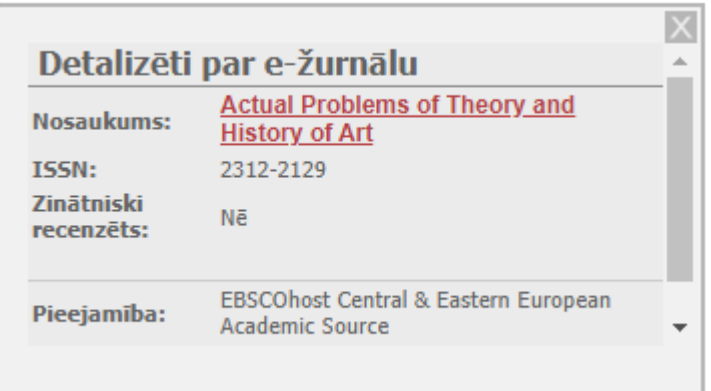

Klikšķinot uz e-žurnāla nosaukuma vai ikonas (3), iespējams skatīt informāciju, kurās datubāzēs un par kādu periodu ir iespēja lasīt izvēlētā žurnāla rakstu pilno tekstu.

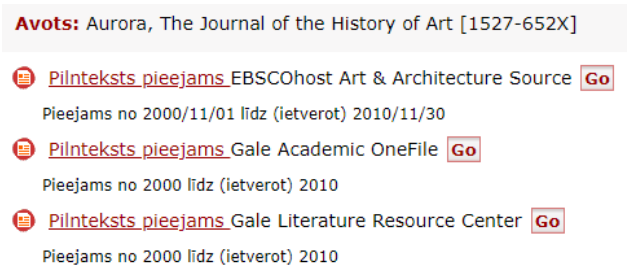

E-žurnālu nosaukumu meklēšanai var izmantot arī alfabētu, klikšķinot uz konkrētu burtu.

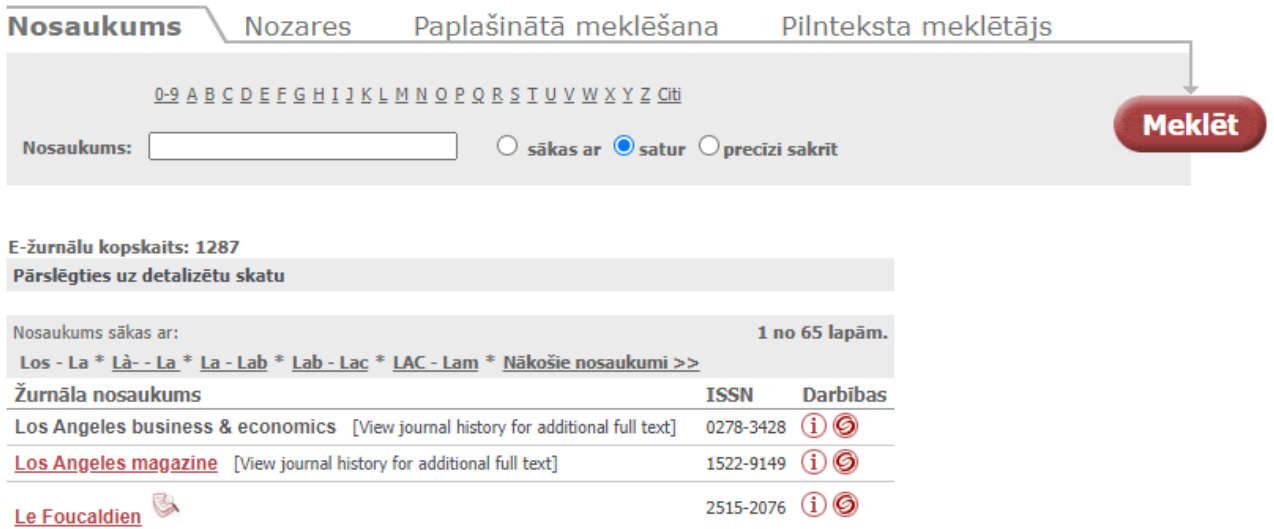

#### ➢ **Pēc nozares**

E-žurnālus var meklēt pēc *nozares* un apakšnozares, izvēloties tās no saraksta.

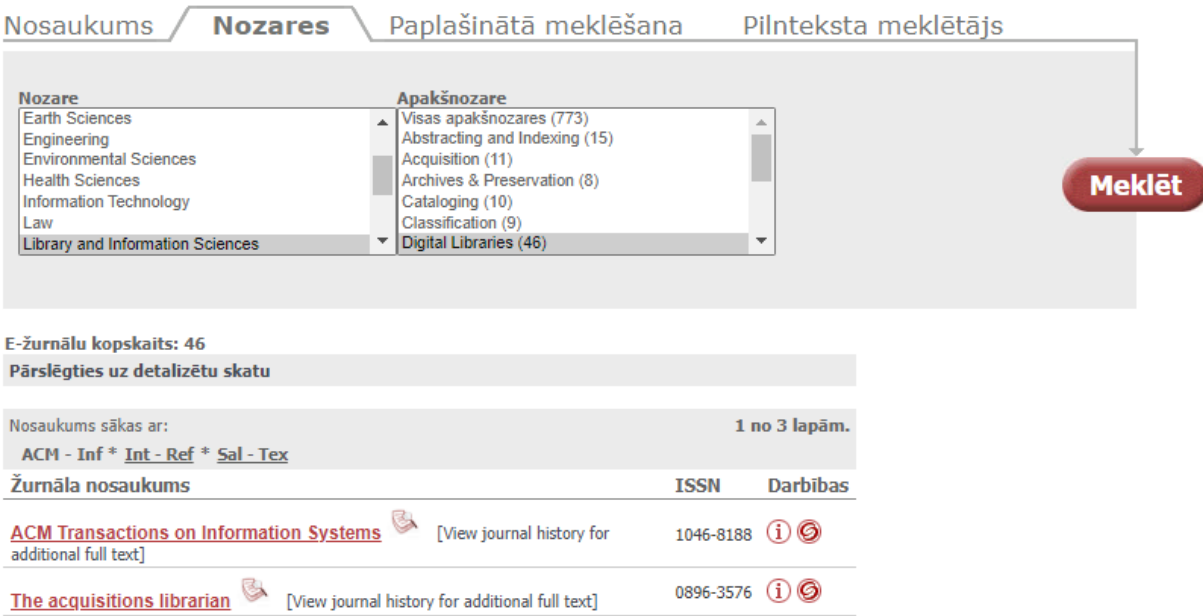

## ➢ **Paplašinātā meklēšana**

*Paplašinātajā meklēšanā* iespējams meklēt e-žurnālus pēc nosaukuma, ISSN, piegādātāja un nozares.

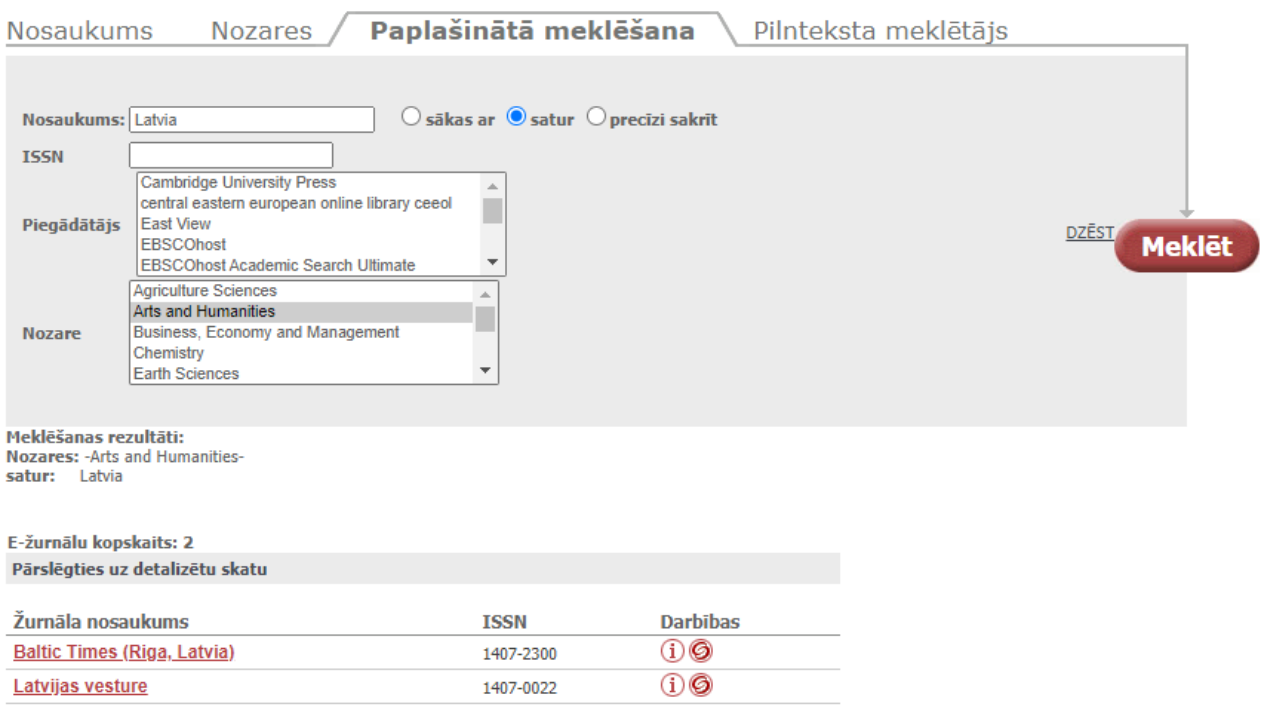

#### ➢ **Pilnteksta meklētājs**

Pēdējā e-žurnālu meklēšanas sadaļā *Pilnteksta meklētājs* iespējams meklēt konkrētus rakstus, norādot detalizētāku informāciju.

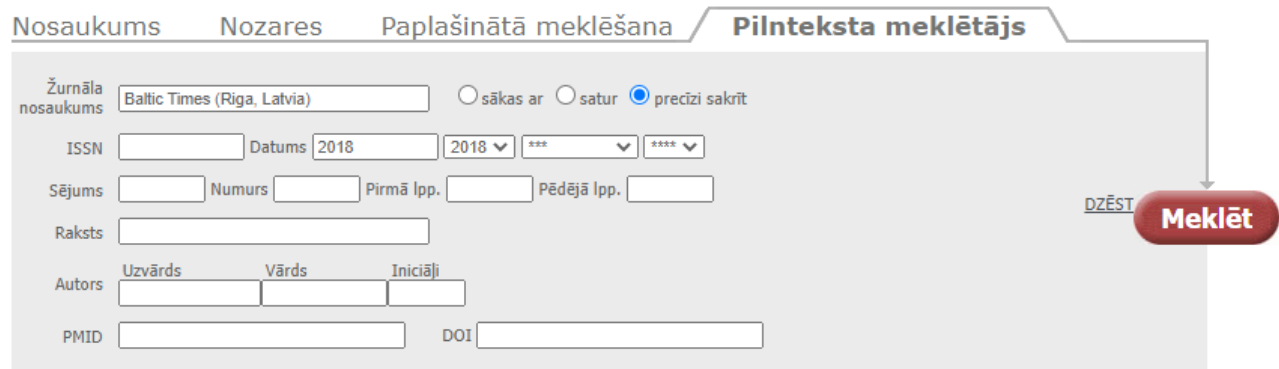

Avots: Baltic Times (Riga, Latvia) [1407-2300] g.: 2018 Pilnteksts pieejams Gale OneFile: News Zinot par bojātu saiti. Go Pieejams no 2009/05/27 līdz (ietverot) 2010/12/31 Pieejams no 2012/01/01 līdz (ietverot) 2012/12/31 Pieejams no 2016/01/01 līdz (ietverot) 2018/04/26 The Baltic Times (Riga, Latvia) **ABOUT THIS PUBLICATION** Index May 27, 2009 - April 26, 2018 coverage: Full-text May 27, 2009 - April 26, 2018 coverage:

> **Show Coverage Exceptions** [2018 v] April 26, 2018, Vol. 22, Issue 917 March 28, 2018, Vol. 22, Issue 916 February 28, 2018, Vol. 22, Issue 915 January 30, 2018, Vol. 22, Issue 914

Tālāk jau var izvēlēties konkrētu e-žurnāla numuru un meklēt tajā konkrētu rakstu.

## **8.2. E-grāmatu meklēšana**

E-grāmatas iespējams meklēt pēc *nosaukuma*, meklēšanas logā ierakstot vārdu vai frāzi un atzīmējot vienu no trim iespējām – sākas ar, satur vai precīzi sakrīt, pēc ISBN numura, autora uzvārda un vārda, piegādātāja.

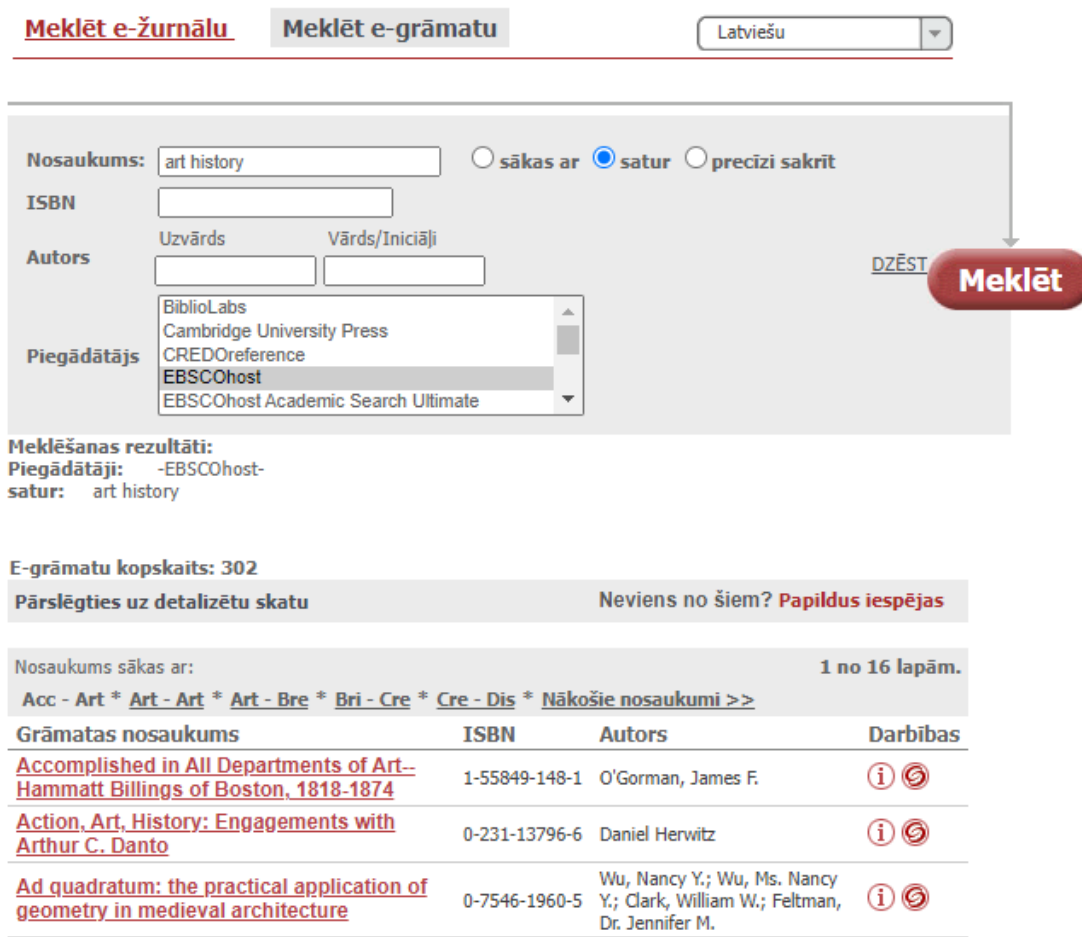

# **9. PĀRLŪKOŠANA**

Lai piekļūtu pārlūkošanai, klikšķina uz saites **Pārlūkot** lapas augšējā izvēlnes joslā.

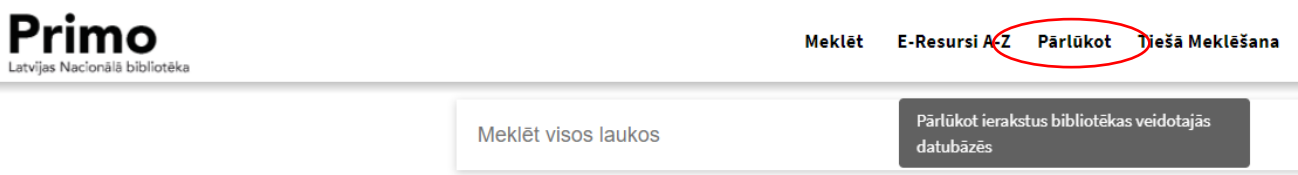

Pārlūkot ierakstus no LNB veidotajām datubāzēm var pēc priekšmeta, autora un nosaukuma.

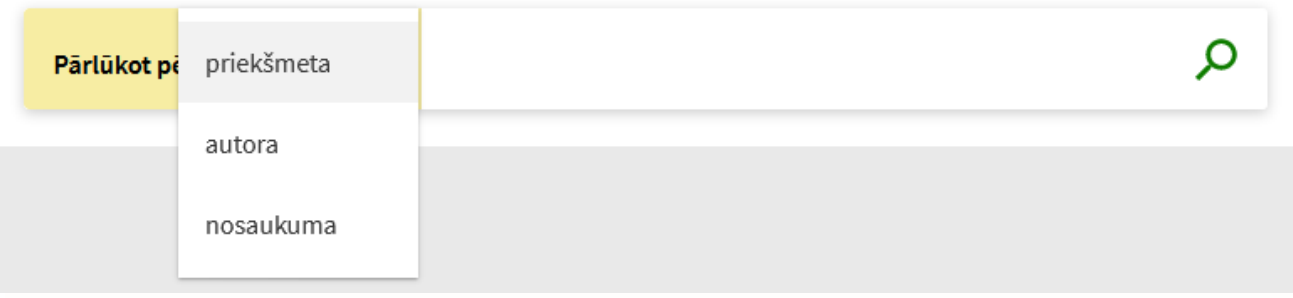

Pārlūkošanas logā ieraksta vārdu vai frāzi un klikšķina uz ikonas  $\overline{\mathcal{P}}$  vai spiež taustiņu *Enter*.

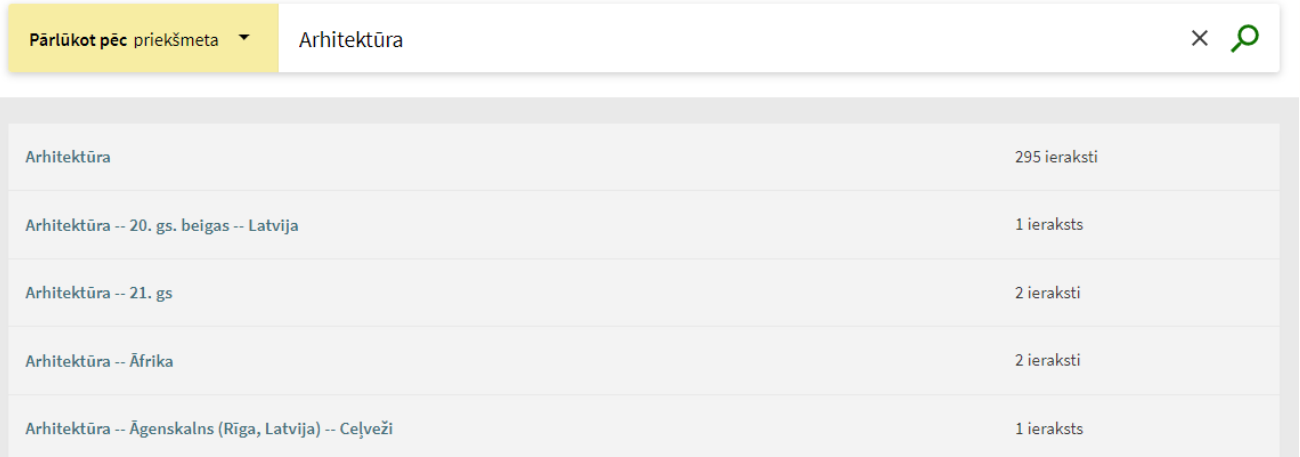

Rezultātā tiek iegūts alfabētisks saraksts ar norādītu ierakstu skaitu.

Pārlūkošanas rezultātu sarakstā, klikšķinot uz interesējošā ieraksta, var atvērt visus ar to saistītos ierakstus.

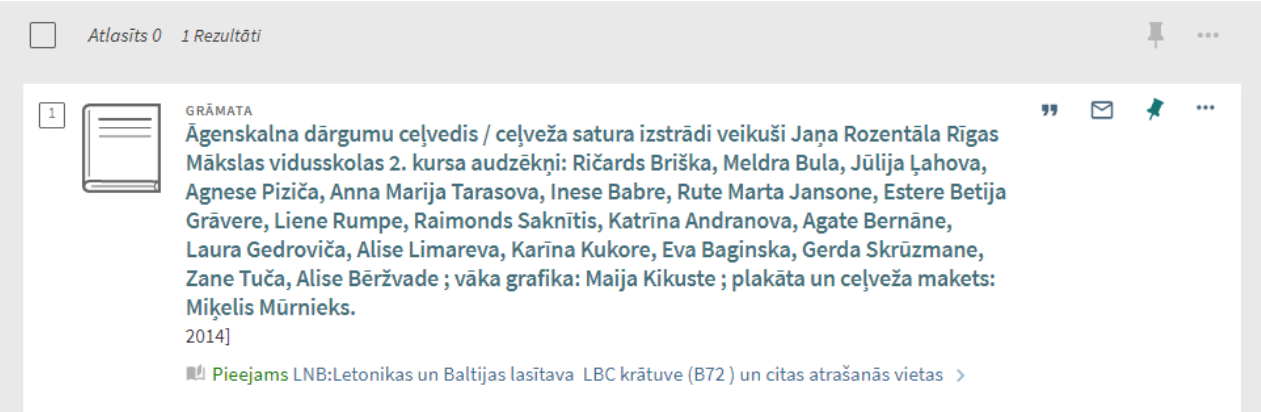

# **10. TIEŠĀ MEKLĒŠANA**

Lai piekļūtu tiešajai meklēšanai, klikšķina uz saites **Tiešā Meklēšana** lapas augšējā izvēlnes joslā.

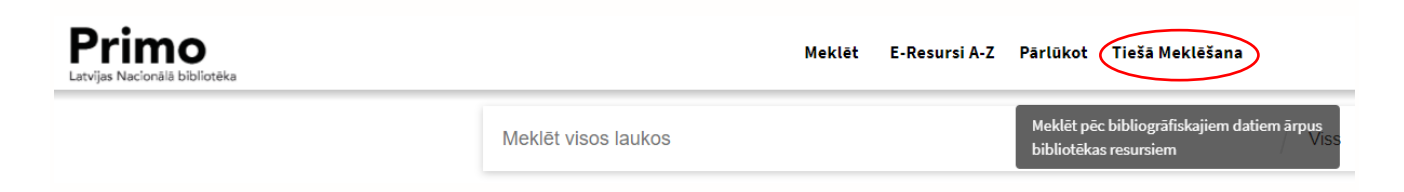

Šī meklēšana notiek ārpus bibliotēkas resursiem. Meklēt var rakstu, grāmatu vai žurnālu.

Aizpilda nepieciešamo informāciju un spiež pogu **NOSŪTĪT**.

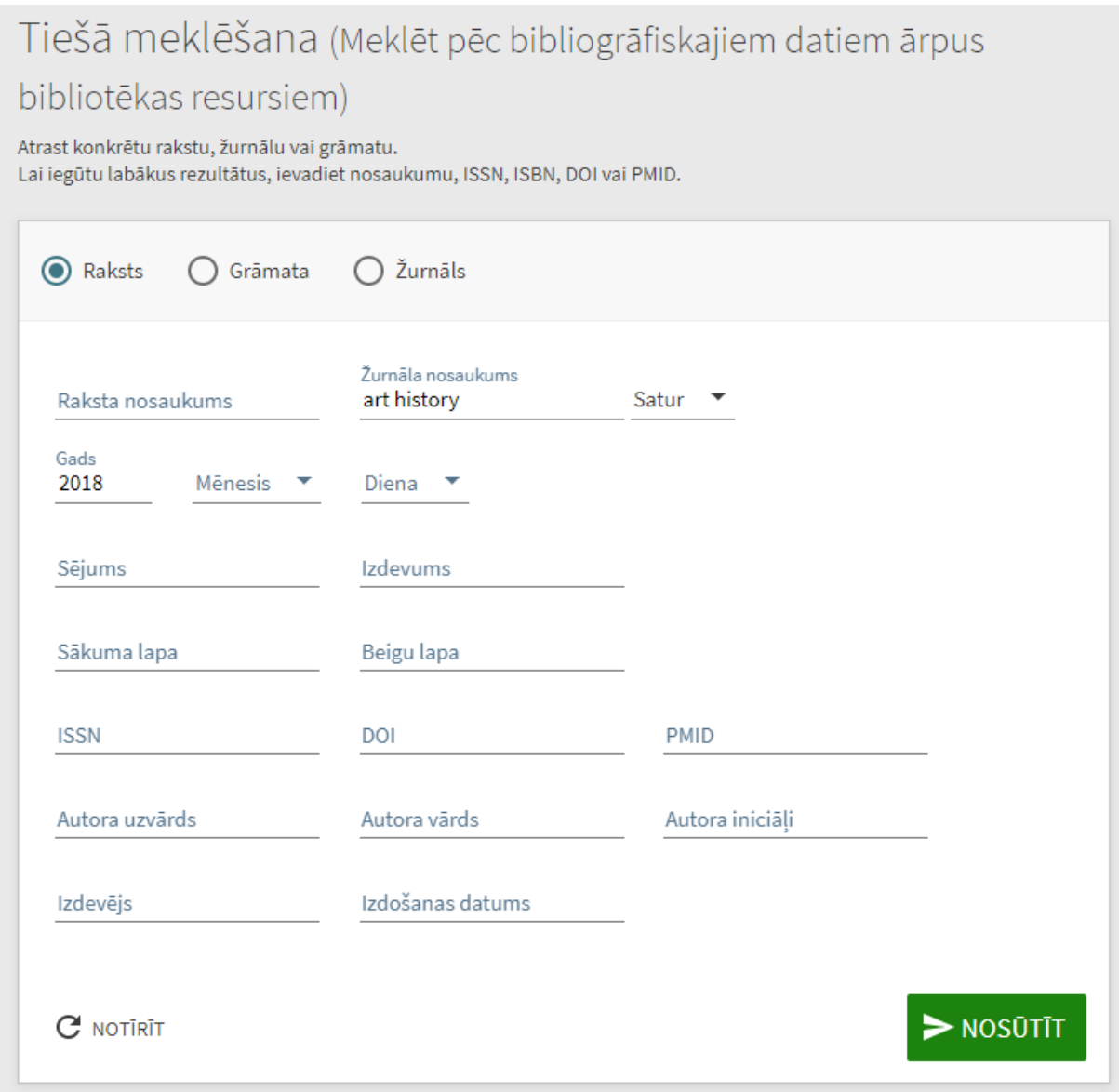

Atvērsies SFX saskarne ar atrasto rezultātu.

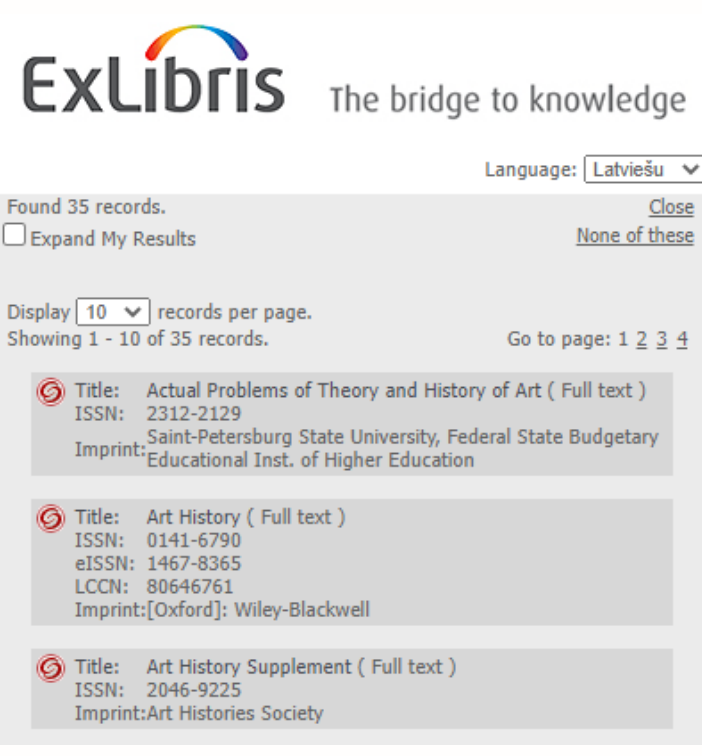

## <span id="page-31-0"></span>**11. MANA IZLASE**

Lai atvērtu Manu izlasi, klikšķina uz ikonas **lapas augšējā izvēlnes joslā. Šeit var saglabāt** ierakstus, ko sameklē Primo sesijas laikā, kā arī veiktos meklējumus.

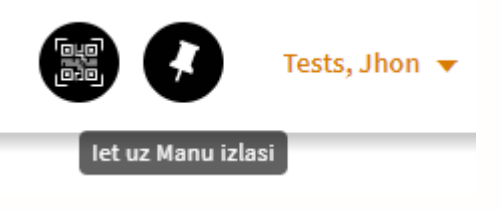

**Manai izlasei** pieejamas 3 sadaļas:

- saglabātie ieraksti,
- saglabātie meklējumi,
- iepriekšējie meklējumi.

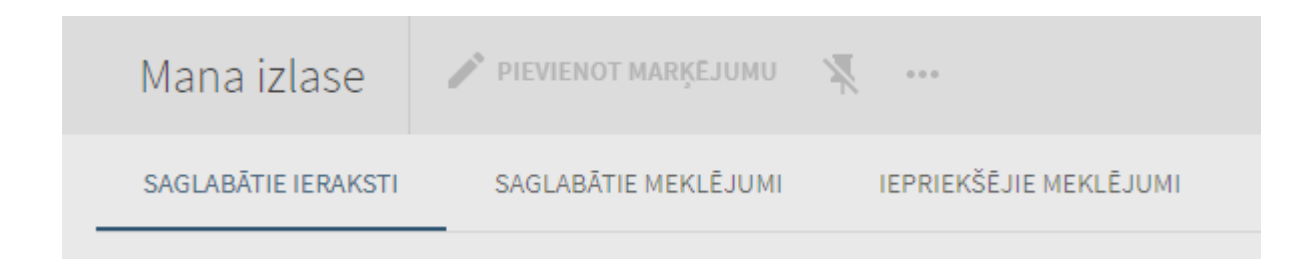

## <span id="page-32-0"></span>**11.1.Saglabātie ieraksti**

#### ➢ **Ierakstu saglabāšana**

Ja rezultātu sarakstā ir ieraksts, ko vēlas saglabāt, tad klikšķina uz spraudītes ikonas, kas atrodas ieraksta labajā augšējā stūrī.

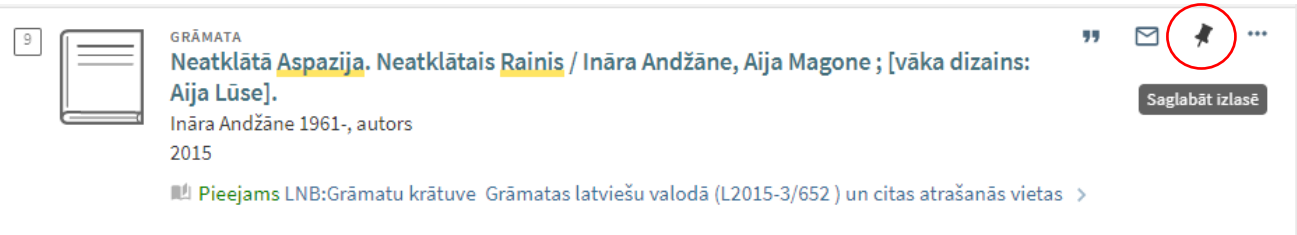

Sistēma izcels šo ierakstu sarakstā, nomainot fona krāsu, spraudītes ikonu nomainīs uz pārsvītrotas spraudītes ikonu, un ierakstu tpievienos saglabāto ierakstu sarakstam.

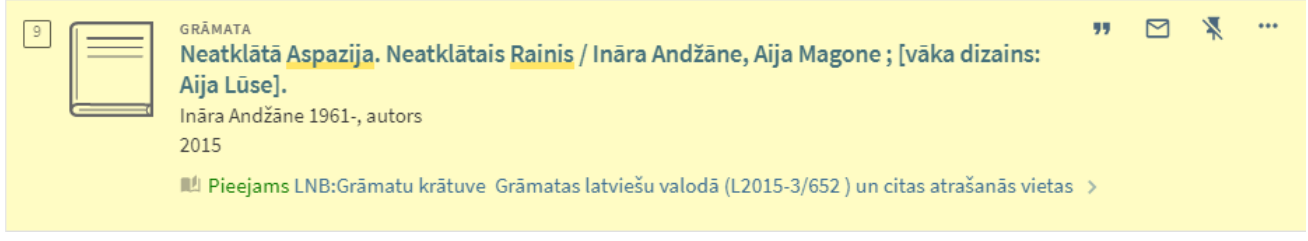

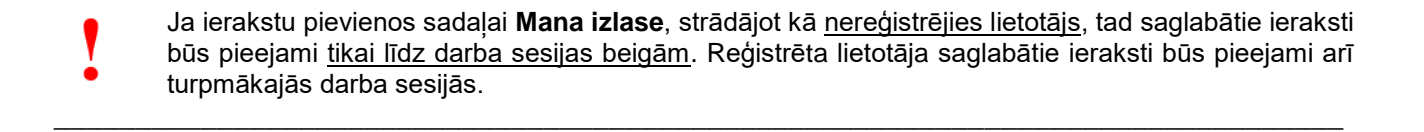

\_\_\_\_\_\_\_\_\_\_\_\_\_\_\_\_\_\_\_\_\_\_\_\_\_\_\_\_\_\_\_\_\_\_\_\_\_\_\_\_\_\_\_\_\_\_\_\_\_\_\_\_\_\_\_\_\_\_\_\_\_\_\_\_\_\_\_\_\_\_\_\_\_\_\_\_\_\_\_

#### ➢ **Ierakstu dzēšana**

Lai dzēstu ierakstu no sadaļas **Mana izlase**, klikšķina uz pārsvītrotās spraudītes ikonas blakus šim ierakstam. To iespējams izdarīt gan rezultātu sarakstā, gan saglabāto ierakstu sadaļā.

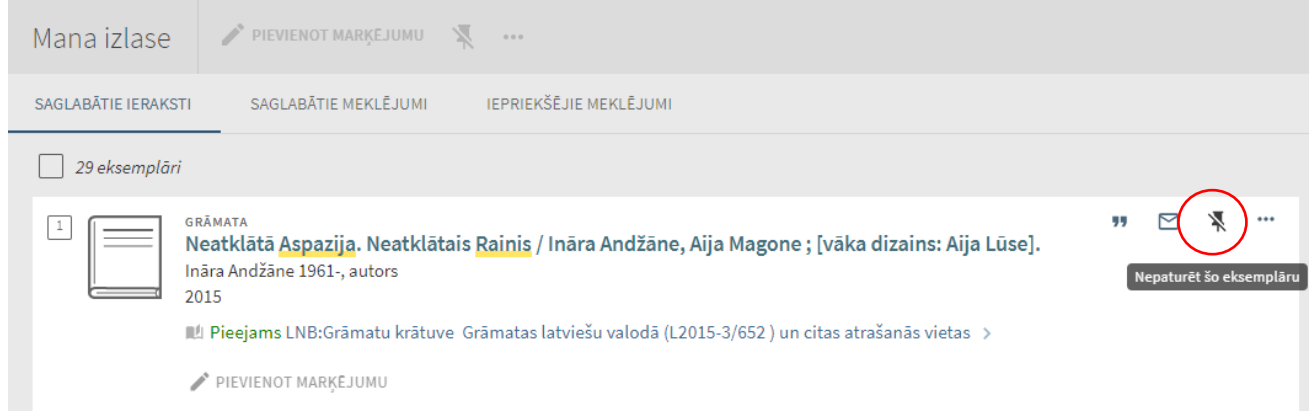

#### ➢ **Marķējuma pievienošana**

Visas iespējamās darbības ar ierakstiem *Manas izlases Saglabāto ierakstu* sadaļā ir analoģiskas ar *Rezultātu saraksta* darbībām. Vienīgā opcija, kas ir nākusi klāt, ir **Marķējuma pievienošana**. Lai pievienotu marķējumu vairākiem vai visiem ierakstiem, sākumā tos atzīmē un tad klikšķina uz ikonas . .

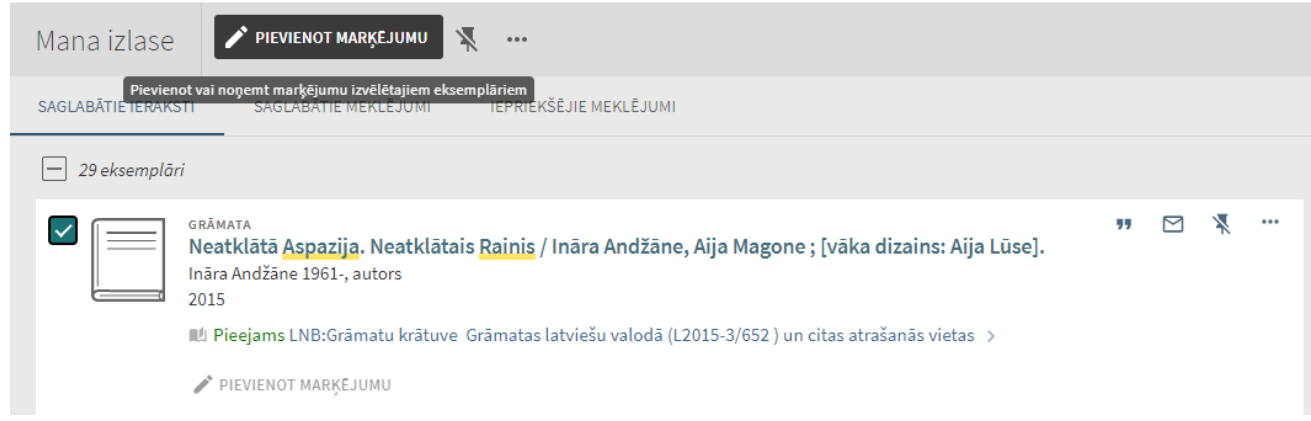

Ja nepieciešams pievienot marķējumu tikai vienam konkrētam ierakstam atsevišķi, tad izmanto ikonu, kas atrodas ieraksta apakšā.

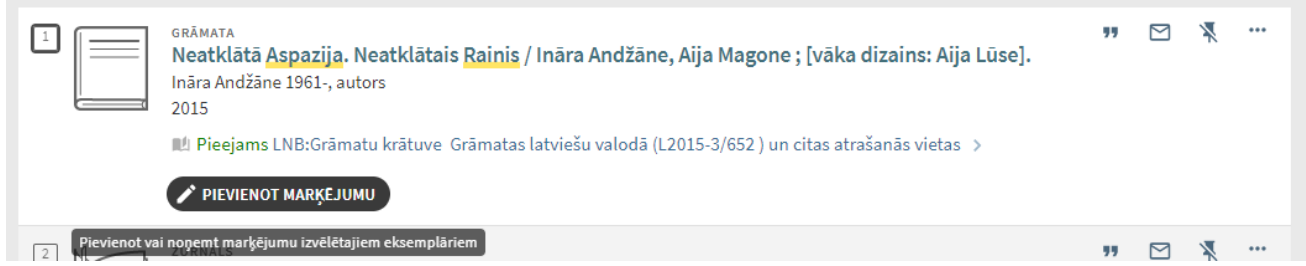

Atveras logs, kurā redzami jau definētie marķējumi un iespēja pievienot jaunu marķējumu.

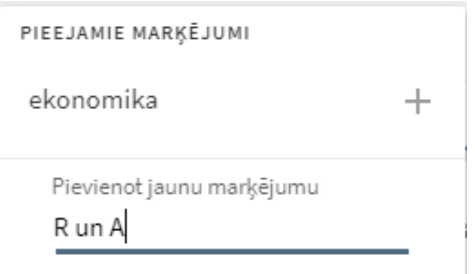

Marķējuma nosaukums parādīsies ieraksta apakšā, kā arī Marķējumu sarakstā lapas labajā pusē.

<span id="page-33-0"></span>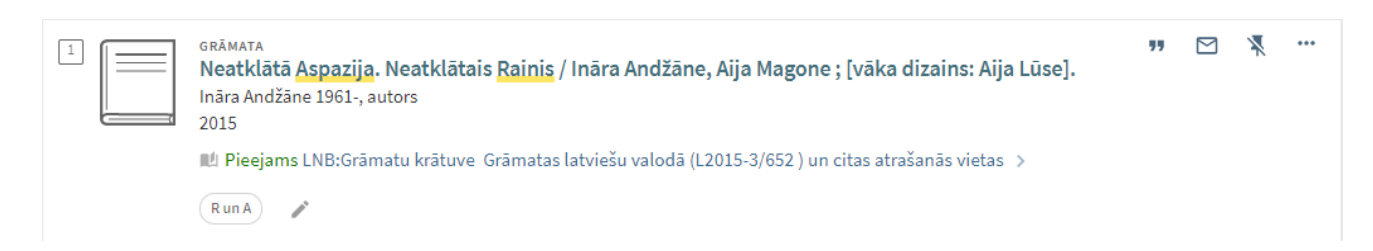

Lai atlasītu visus ierakstus ar vienu marķējumu, klikšķina uz izvēlētā marķējuma.

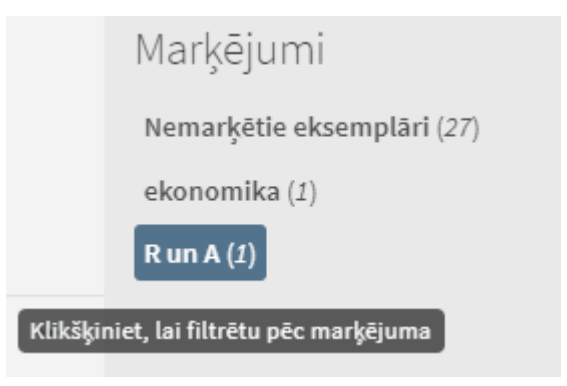

Lai noņemtu pievienoto marķējumu konkrētam ierakstam, klikšķina uz ikonas ieraksta apakšā un ar krustiņu aizver pievienoto marķējumu.

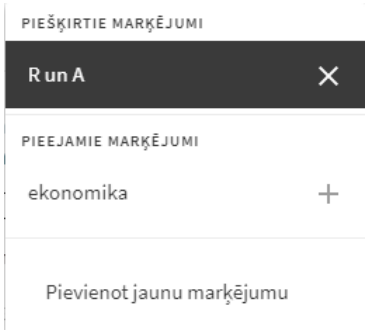

Vienam ierakstam ir iespējams pievienot arī vairākus marķējumus.

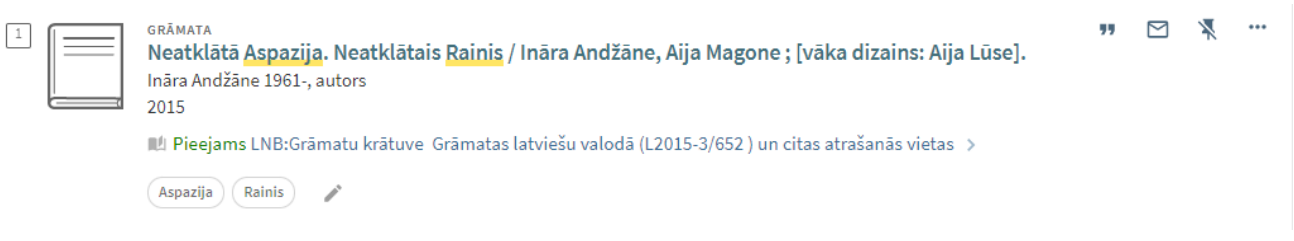

#### ➢ **Ierakstu kārtošana**

Saglabātos ierakstus var kārtot pēc pievienošanas datuma, nosaukuma vai autora, izvēloties kārtošanas pazīmi izkrītošajā izvēlnē lapas labajā pusē pie **Kārtot pēc:**

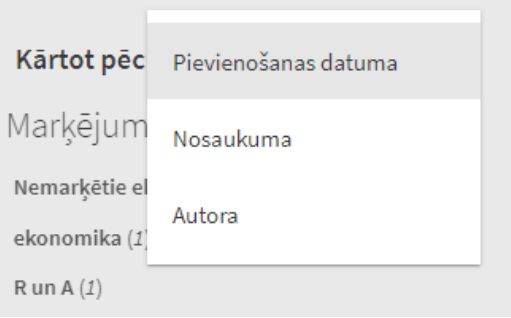

## **11.2.Saglabātie meklējumi**

Sadaļā tiek uzkrāti saglabātie meklēšanas pieprasījumi.

#### ➢ **Meklēšanas izteiksmes saglabāšana**

Saglabāt meklējumu iespējams, klikšķinot uz saites **Saglabāt meklēšanas izteiksmi**, kas parādās virs rezultāta saraksta. Meklēšanas izteiksme tiks pievienota saglabāto meklējumu sarakstam **Manā izlasē.**

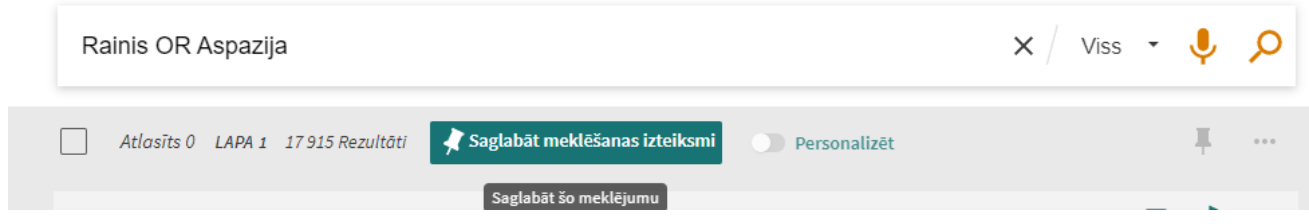

Sadaļā *Saglabātie meklējumi*, aktivizējot izteiksmes saiti, var veikt atkārtotu informācijas resursu meklēšanu.

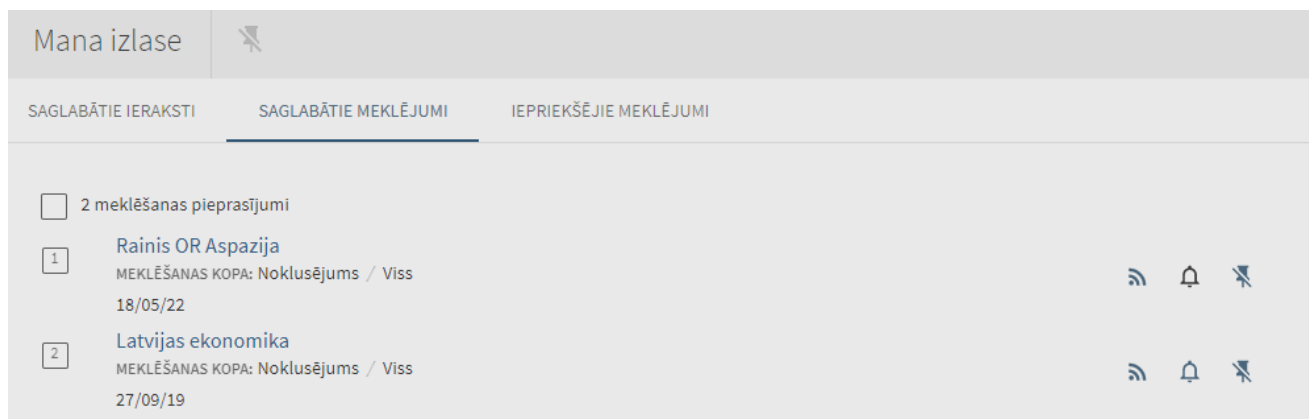

#### ➢ **Meklēšanas izteiksmes dzēšana**

Nevajadzīgās meklēšanas izteiksmes no saraksta var dzēst, klikšķinot uz pārsvītrotās spraudītes ikonas.

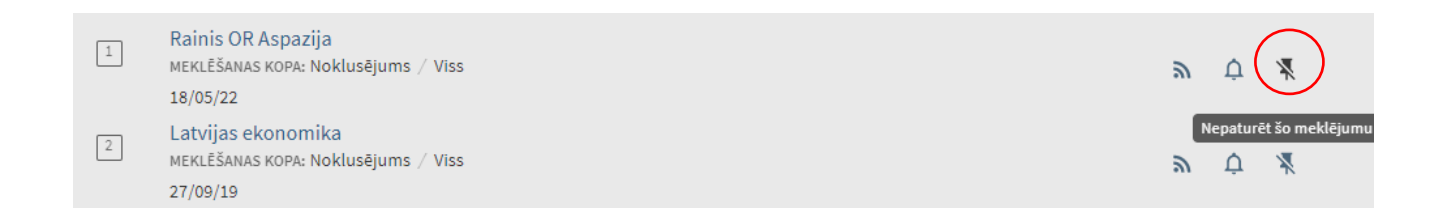

Lai izdzēstu vairākas meklēšanas izteiksmes vienlaicīgi, ieliek ķeksīšus pretī nevajadzīgajām meklēšanas izteiksmēm un klikšķina uz pārsvītrotās spraudītes ikonas lapas augšējā daļā.

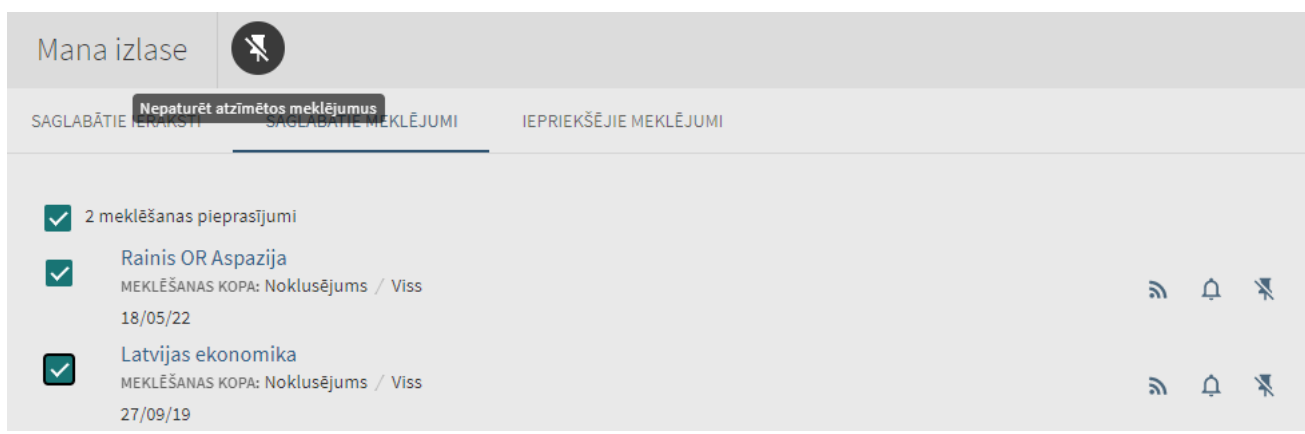

#### ➢ **Brīdinājuma uzstādīšana**

27/09/19

Uzklikšķinot uz zvaniņa ikonas meklējuma izteiksmes labajā pusē, var uzstādīt brīdinājumu, lai informācija par jaunajiem informācijas resursiem tiktu nosūtīta uz e-pastu.

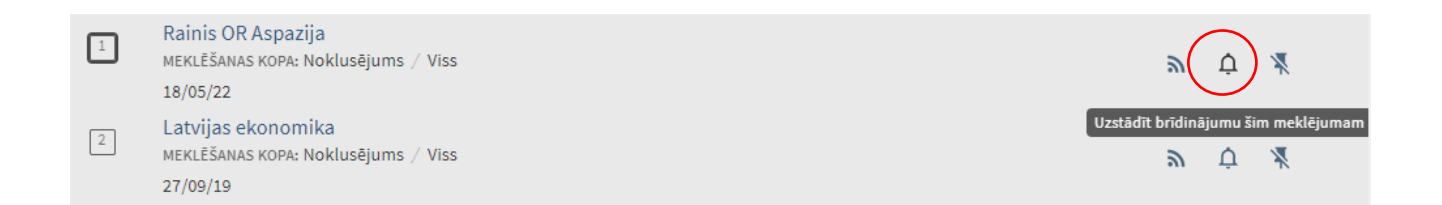

Brīdinājuma uzstādīšanas rezultātā lapas augšpusē parādās teksts, ka paziņojumi tiks nosūtīti uz norādīto e-pasta adresi. Šeit ir arī iespējams nomainīt e-pasta adresi.

<span id="page-36-0"></span>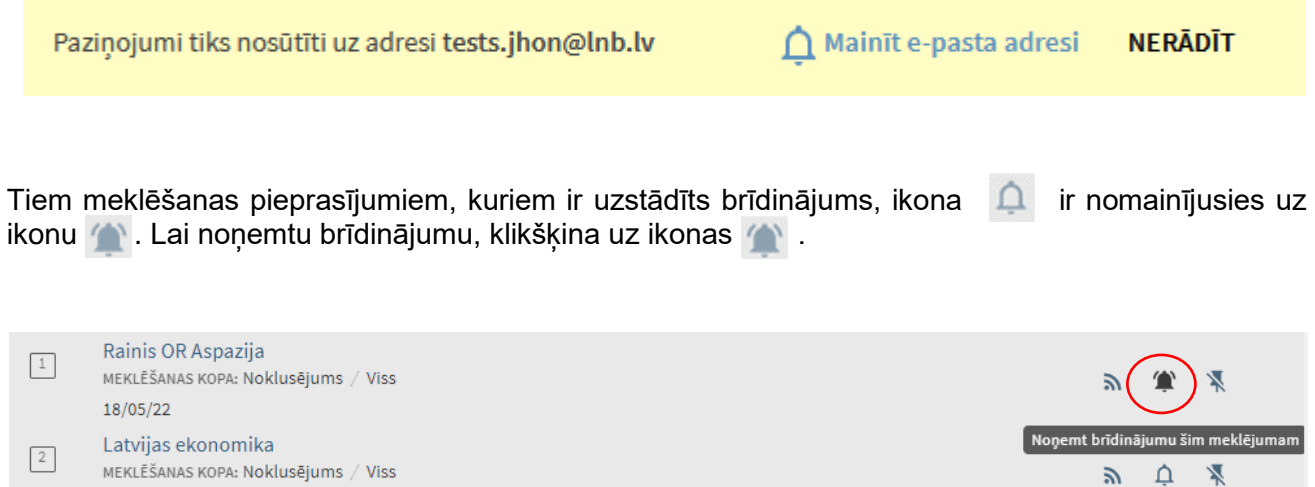

## **11.3.Iepriekšējie meklējumi**

Darba sesijas laikā sadaļā **Iepriekšējie meklējumi** tiek saglabātas visu veikto meklējumu izteiksmes. Aktivizējot izteiksmes saiti, var veikt atkārtotu informācijas resursu meklēšanu.

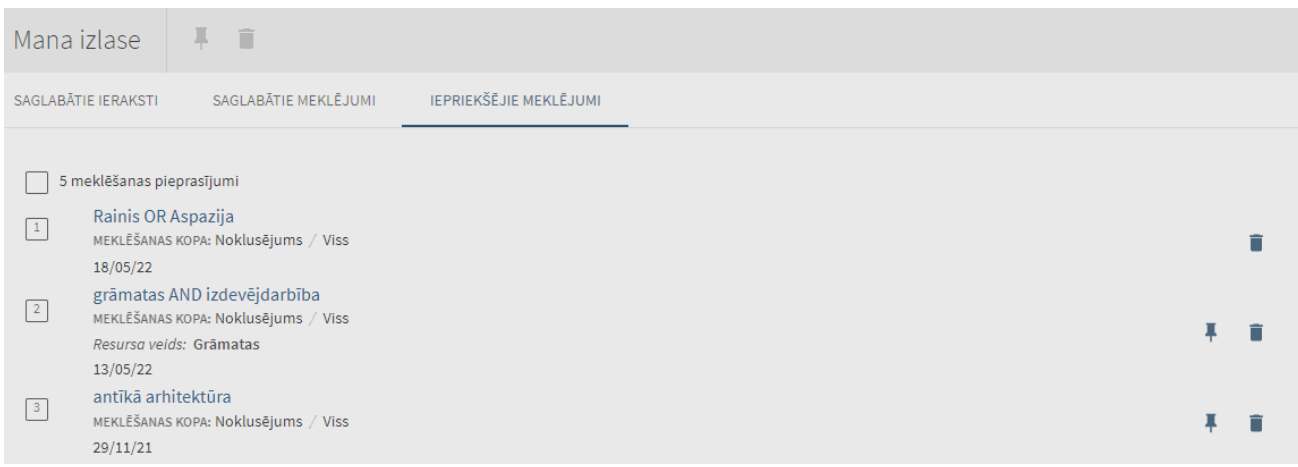

Ar piespraudes ikonu sarakstā ir atzīmētas saglabātās meklēšanas izteiksmes.

Nevajadzīgos meklējumus no saraksta var izdzēst, klikšķinot uz ikonas .

Lai izdzēstu vairākas meklēšanas izteiksmes vienlaicīgi, ieliek ķeksīšus pretī nevajadzīgajām meklēšanas izteiksmēm un klikšķina uz ikonas **lapas augšējā daļā.** 

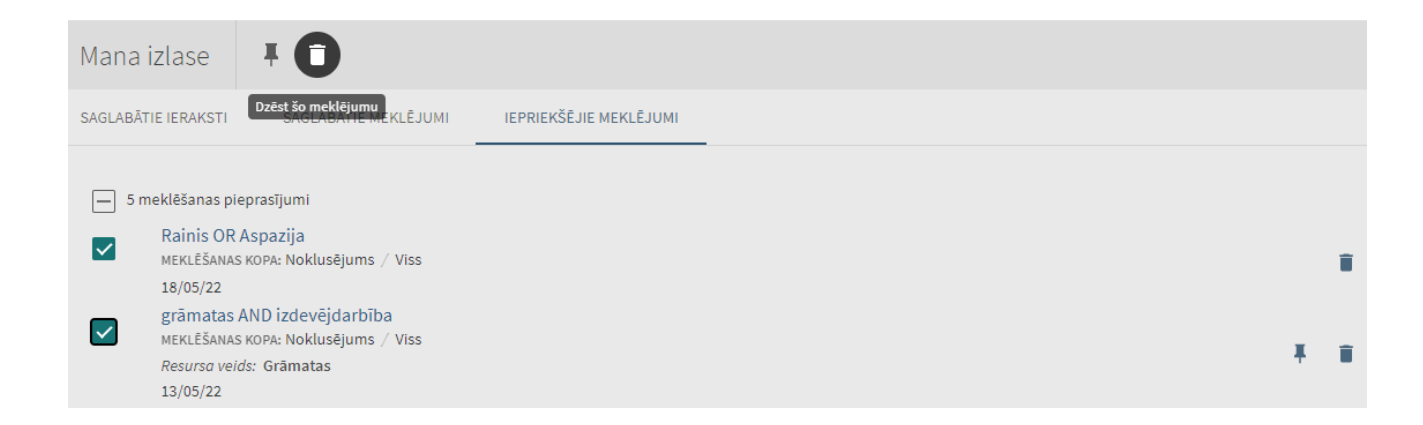

Saglabātajiem ierakstiem un meklēšanas vēsturei var piekļūt arī no izkrītošās izvēlnes lapas augšējā labajā stūrī.

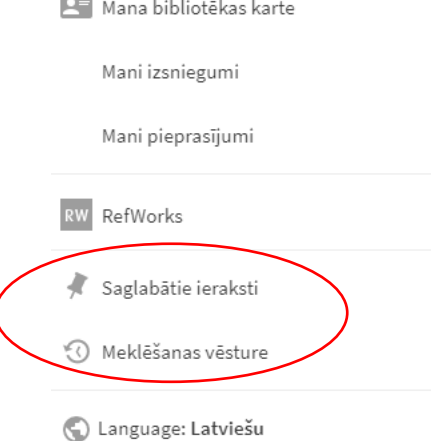